# **Инструкция по работе на Интернет-ресурсе Образовательного портала Учебного заведения** *Группа доступа «Преподаватель»*

**г. Кокшетау 2018**

### Содержание

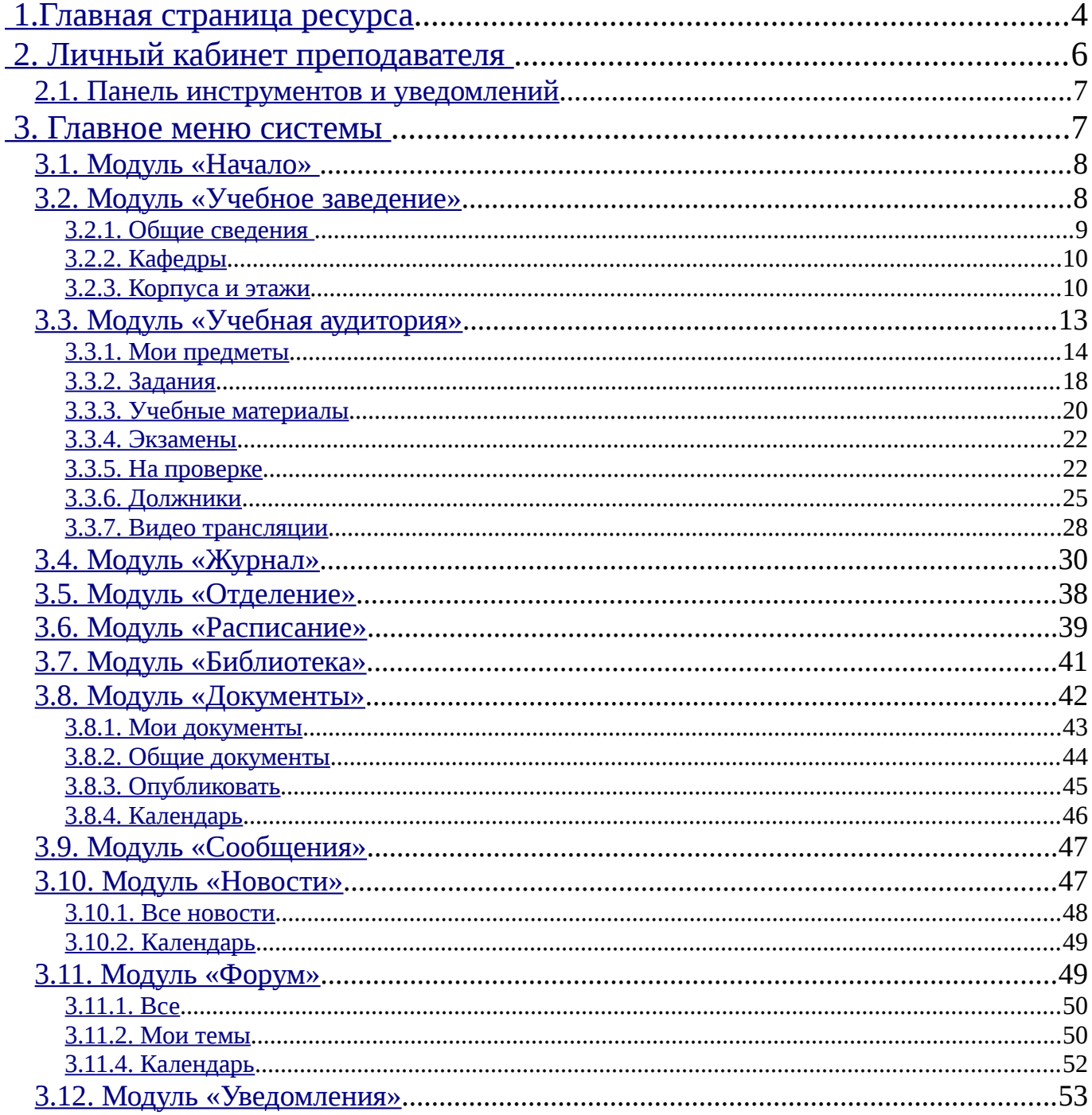

### **Инструкция по работе на Интернет-ресурсе Образовательного портала Учебного заведения, группа доступа «Преподаватель»**

Автор: Бадак О.С. Кокшетау, «Sova.Ws» , 2018г., 55с.

Данная инструкция разработана с целью ее дальнейшего использования зарегистрированными пользователями на Интернет-ресурсе «sova.ws» (группа доступа «Преподаватель».

Инструкция содержит подробное описание всех разделов сайта и работы с ними.

### **Инструкция по работе на Интернет-ресурсе Образовательного портала Учебного заведения**

### <span id="page-3-0"></span>**1.Главная страница ресурса**

Главная страница Интернет-ресурса содержит (рис.1.1 - 1.2):

- 1. Кнопка «Главная» производит переход на главную страницу;
- 2. «Перейти в личный кабинет АИС «SOVA СДО» производит переход на страницу ввода логина и пароля для входа в личный кабинет;
- 3. Переход на страницу «Версия для слабовидящих»;
- 4. Перевод интерфейса на казахский язык;
- 5. Перевод интерфейса на русский язык;
- 6. Поиск по сайту;
- 7. Производит переход на следующие страницы:
	- Официальный сайт Президента РК;
	- Послание Президента РК Н.Назарбаева;
	- Государственные символы РК.
- 8. Главное меню позволяет выбрать одну из нескольких перечисленных опций ресурса;
- 9. Любой из публикаций можно поделиться при помощи кнопок социальных сетей:
	- vk.com:
	- facebook.com;
	- odnoklassniki.ru;
	- • **[mail.ru](https://mail.ru/)**;
	- google+;
	- twitter.com;
	- whatsapp;
	- telegram.
- 10. Блок с последними опубликованными новостями
- 11. Справа в меню расположено 11 разделов:
	- Образовательный портал учебного заведения;
	- Образование;
	- Специальности;
	- Студенческая жизнь;
	- Приемная комиссия;
	- ДОТ;
	- Новости;
	- Колледж;
	- Карта сайта;
	- Контакты;
	- RSS.

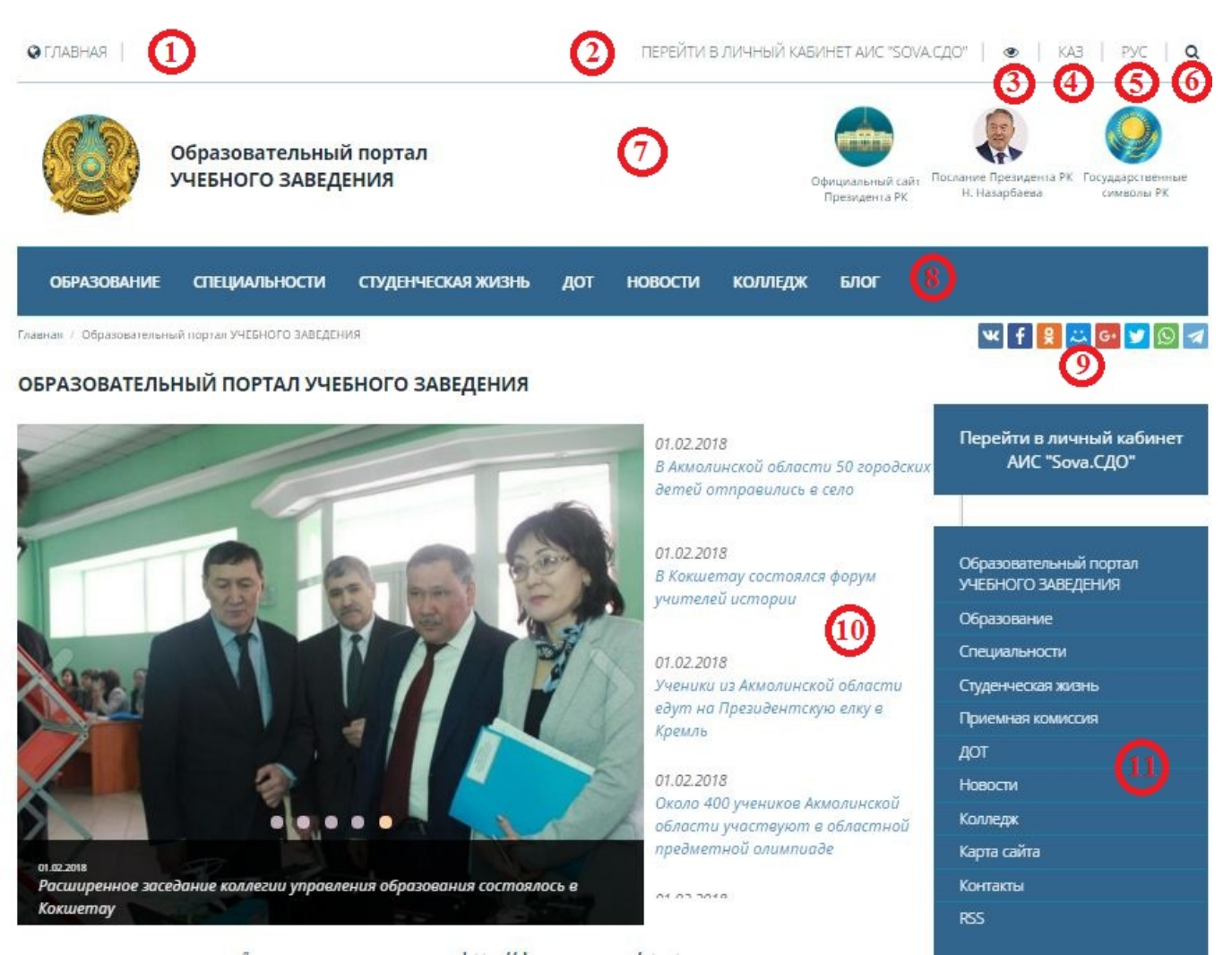

*Рисунок 1.1. Главная страница Интернет - ресурса*

- 12. Производит переход на официальный сайт Президента Республики Казахстан через следующие социальные сети:
	- Youtube;
	- Instagram;
	- Twitter;
	- Facebook.
- 13. Баннерная лента содержит графические изображения, щелкнув по которым мышкой, произойдет переход к соответствующему ресурсу;
- 14. С Интернет-ресурса возможен переход на следующие социальные сети:
	- facebook.com;
	- vk.com;
	- youtube;
	- twitter.com;
	- instagram;
	- mail.ru.

15. Подписка на рассылку;

### 16. Счетчик числа просмотров и посетителей;

### 17.Контактные данные.

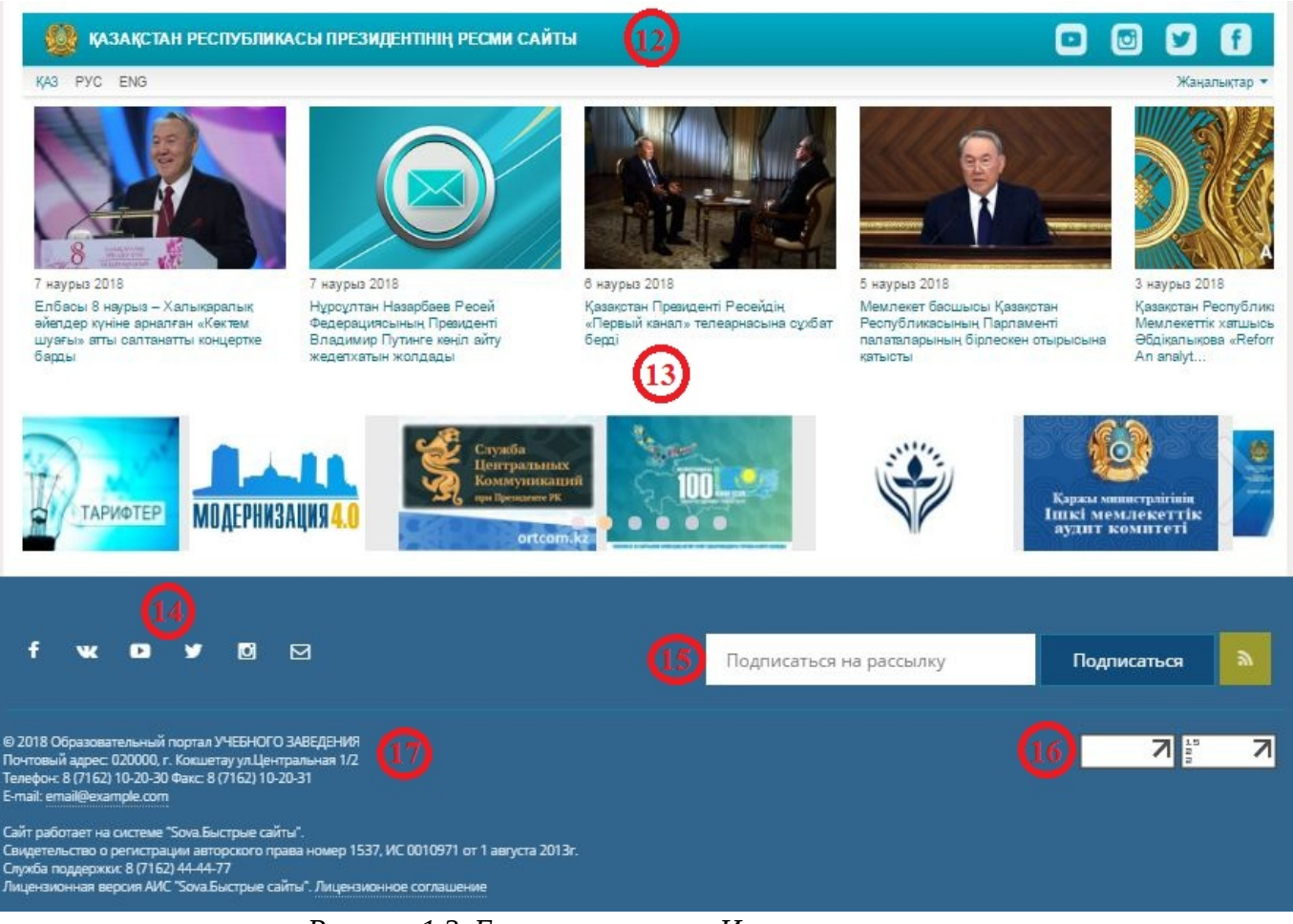

*Рисунок 1.2. Главная страница Интернет - ресурса*

### <span id="page-5-0"></span> **2. Личный кабинет преподавателя**

Главная страница личного кабинета содержит (рис.2.1):

- 1. Панель инструментов и уведомлений;
- 2. Главное меню системы;
- 3. Статистика за последние 30 дней;
- 4. Список пользователей недавно авторизовавшихся в системе;
- 5. Статистика полученных баллов;
- 6. Последние новости и события;
- 7. Последние сообщения с форума;
- 8. Обновления в библиотеки.

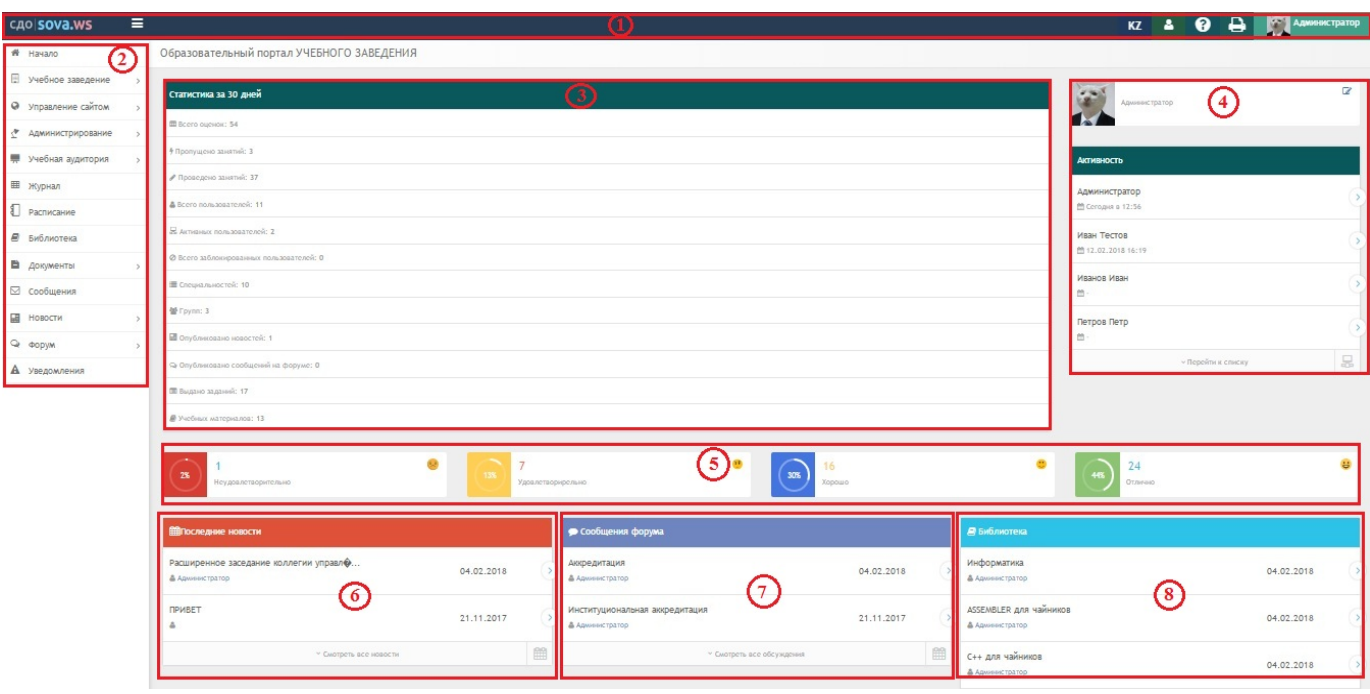

*Рисунок 2.1. Главное меню личного кабинета*

### <span id="page-6-1"></span>*2.1. Панель инструментов и уведомлений*

- при нажатии на данный значок сворачивается главное меню системы;
- «переключить язык»;
- $\Delta$ – при нажатии на данный значок выходит окно «пользователи онлайн» , с возможность поиска контакта;
- 

 $\equiv$ 

KZ

- «помощь по разделу»;
- «распечатать страницу»;
- **Глания пользователя.** Указывает имя пользователя.

### <span id="page-6-0"></span> **3. Главное меню системы**

Главное меню системы состоит из 12 модулей (рис.3.1).

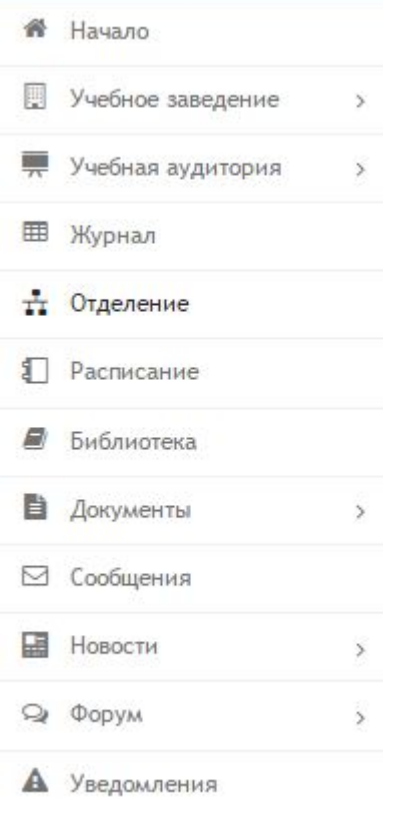

*Рисунок 3.1. Главное меню системы*

### <span id="page-7-1"></span>*3.1. Модуль «Начало»*

При нажатии на модуль «Начало» (рис.3.1) происходит возврат на главную страницу личного кабинета.

### <span id="page-7-0"></span>*3.2. Модуль «Учебное заведение»*

Модуль «Учебное заведение» состоит из 3 разделов (рис.3.2.1) :

- Общие сведения;
- Кафедры;
- Корпуса и этажи.

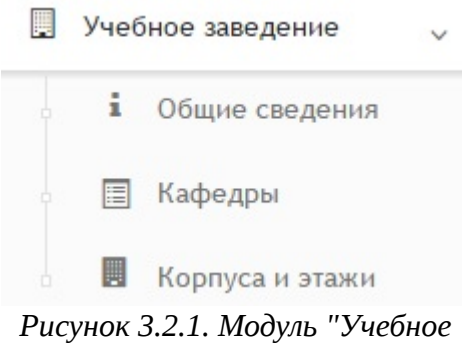

*заведение"*

### <span id="page-8-0"></span>**3.2.1. Общие сведения**

модуля (рис.3.2.1.2)

При выборе раздела «Общие сведения» происходит переход на страницу с личной информацией об учебном заведении (рис.3.2.1.1).

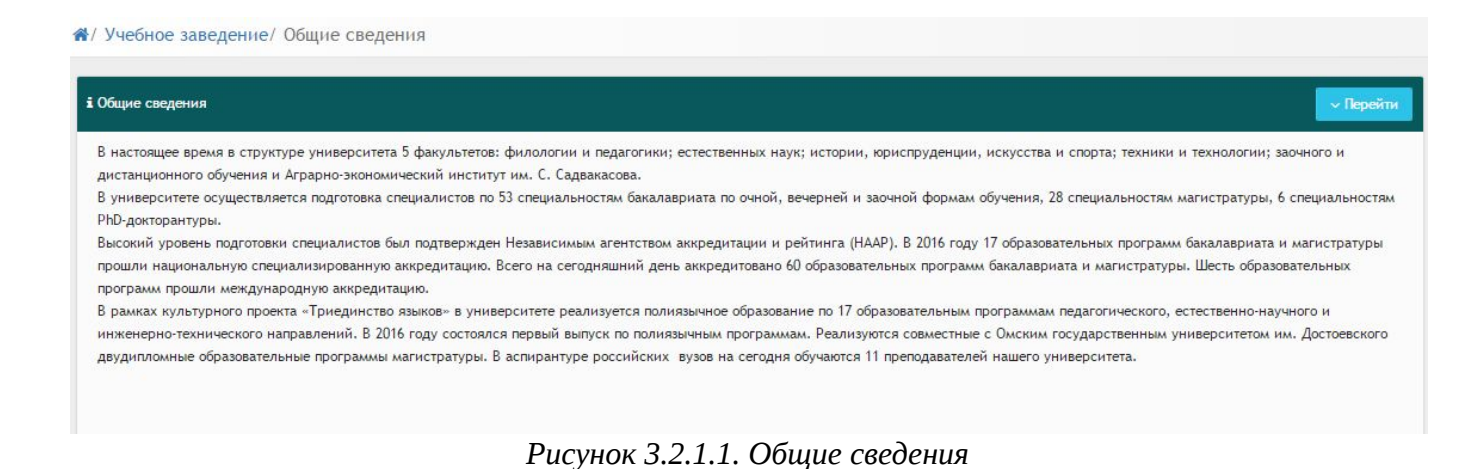

Кнопка «Перейти» позволяет осуществить переход к другим разделам данного

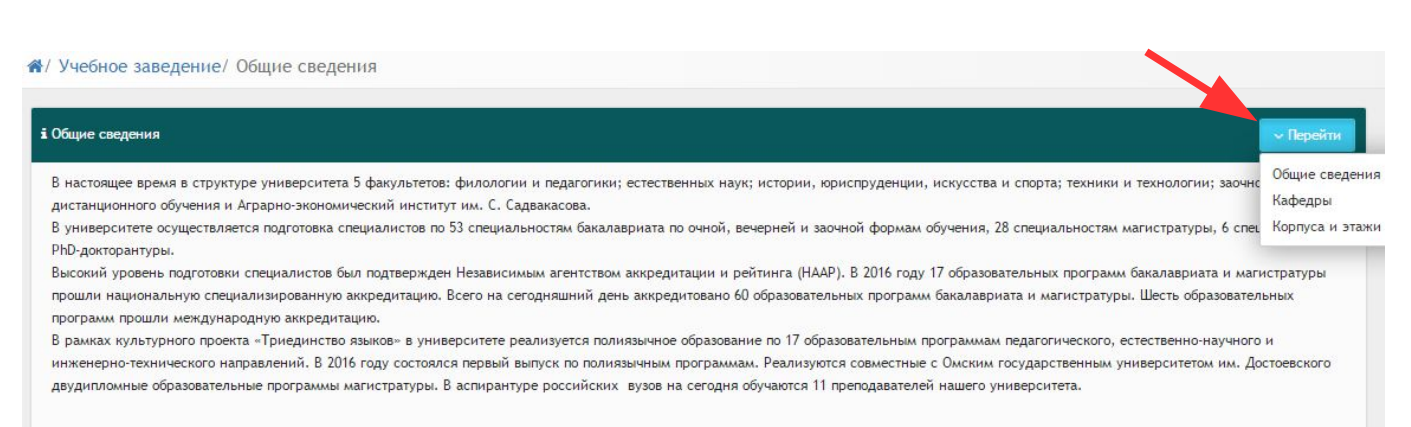

*Рисунок 3.2.1.2. Кнопка "Перейти"*

### <span id="page-9-1"></span>**3.2.2. Кафедры**

При выборе раздела «Кафедры» происходит переход на страницу с таблицей факультетов и кафедр (рис.3.2.2.1). Таблица состоит из следующих столбцов:

- Действия;
- Название;
- Телефон;
- $\Phi$ акс:
- Е-mail.

В каждом столбце имеется возможность сортировки записей по убыванию (стрелочка вниз) или по возрастанию (стрелочка вверх).

Для осуществления эффективного и удобного поиска предусмотрено поле фильтрации, позволяющее сузить диапазон поиска информации.

|                             |                         | <b>Q</b> Фильтр |                          |                      |
|-----------------------------|-------------------------|-----------------|--------------------------|----------------------|
| Действия Название           | $\vee$ $\wedge$ Телефон |                 | $\vee \wedge$ $\Phi$ akc | $\vee \wedge$ E-mail |
| Физико-математический       |                         |                 |                          |                      |
| Физика                      | 236564654               |                 | 825159236                | 1@mail.ru            |
| Факультет естественных наук |                         |                 |                          |                      |
| Тест                        | Факс                    |                 | Телефон                  | iu@mail.ru           |
| <b>География</b>            | 258474                  |                 | 87162555555              | 1@mail.ru            |

*Рисунок 3.2.2.1. Факультеты и кафедры*

- данный значок служит для просмотра информации о кафедре.

### <span id="page-9-0"></span>**3.2.3. Корпуса и этажи**

При выборе раздела «Корпуса и этажи» происходит переход на страницу с таблицей корпусов (рис.3.2.3.1). Таблица состоит из следующих столбцов:

- Действия;
- Название;
- Телефон;
- $\cdot$  Факс;
- Е-mail;
- Адрес;
- Этажей.

В каждом столбце имеется возможность сортировки записей по убыванию (стрелочка вниз) или по возрастанию (стрелочка вверх).

Для осуществления эффективного и удобного поиска предусмотрено поле

фильтрации, позволяющее сузить диапазон поиска информации.

|                       |                 |               |      | <b>Q</b> Фильтр |    |                   |                 |                |
|-----------------------|-----------------|---------------|------|-----------------|----|-------------------|-----------------|----------------|
| Действи               | Название        | Телефон<br>VA | v A. | Факс            | VA | E-mail            | Адрес           | Этажей         |
| $\triangleright$<br>目 | Главный Корпус  | +77762128506  |      | +77762128505    |    | urau <sup>2</sup> | выафыв авыф     | $\overline{5}$ |
| U<br>$\triangleright$ | Политехнический | 87162000000   |      | 000000          |    | 1@mail.ru         | <b>Мира 555</b> | 5              |

*Рисунок 3.2.3.1. Корпуса*

 - при выборе данного действия откроется страница просмотра информации об учебном заведении, состоящая из пяти вкладок (рис.3.2.3.2). Во вкладке «Основное» для просмотра имеется следующая информация:

- Название корпуса;
- Телефон;
- Факс;
- E-mail;
- Вид здания;
- Количество этажей;
- Код здания;
- Адрес.

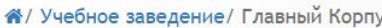

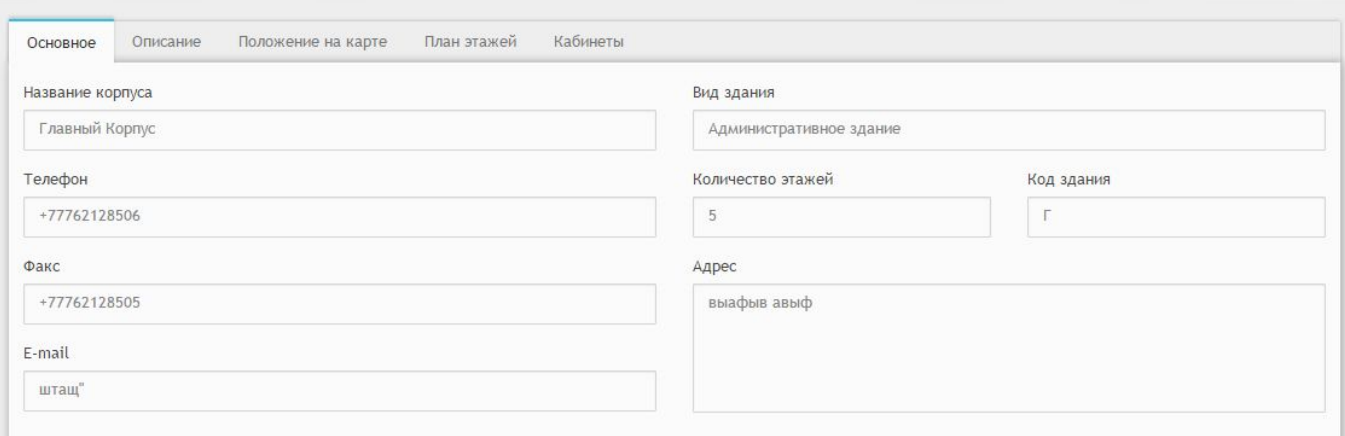

*Рисунок 3.2.3.2. Вкладка "Основное"*

Во вкладке «Описание» расположено описание об учебном заведении (рис.3.2.3.3).

#### А/ Учебное заведение/ Главный Корпус

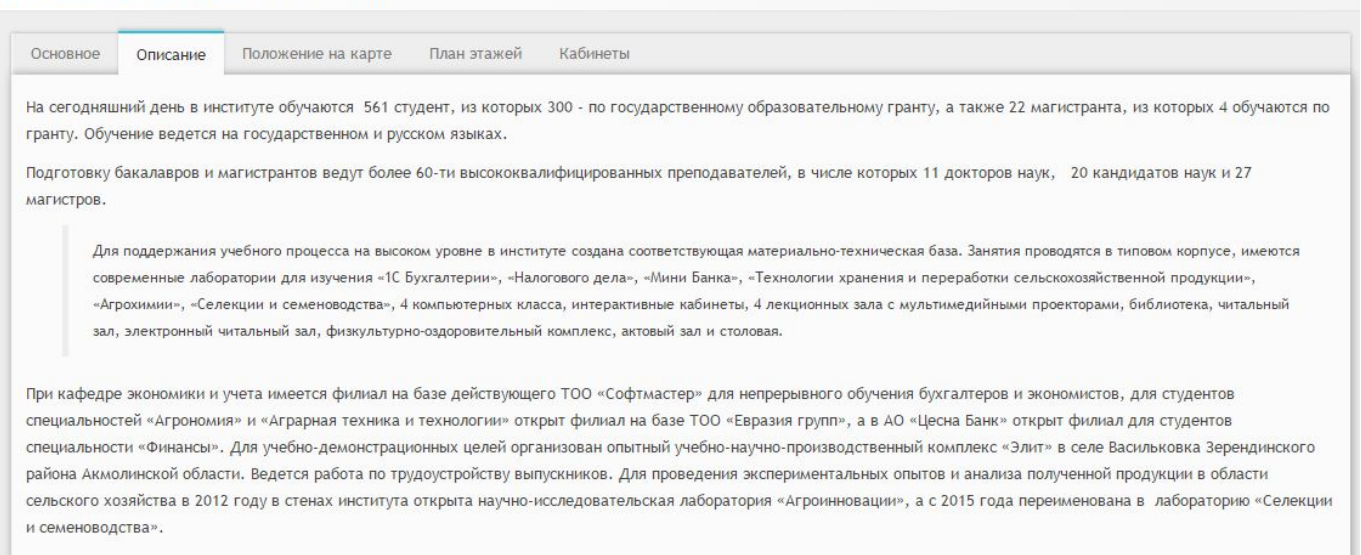

### *Рисунок 3.2.3.3. Вкладка "Описание"*

### Вкладка «Положение на карте» содержит географические данные учебного заведения (рис.3.2.3.4).

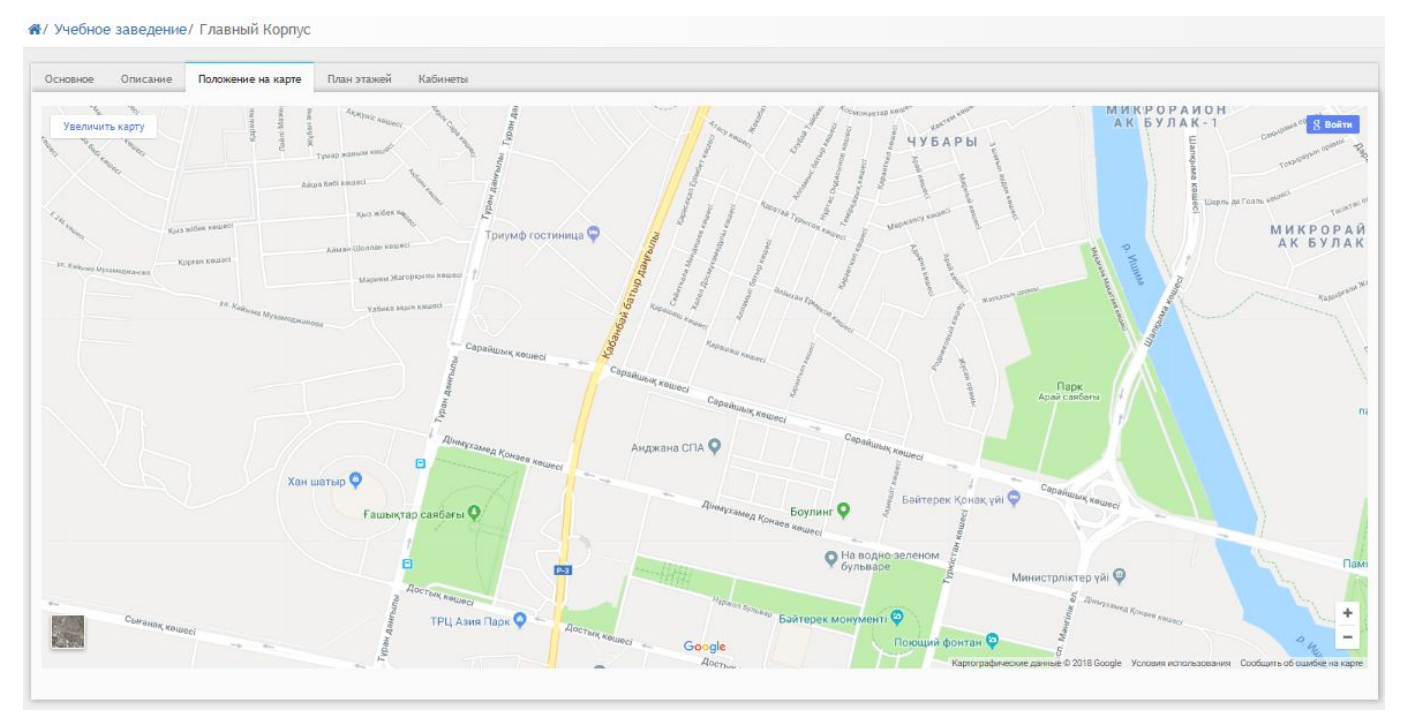

*Рисунок 3.2.3.4. Вкладка "Положение на карте"*

### Вкладка «План этажей» состоит из схем каждого из этажей (рис.3.2.3.5).

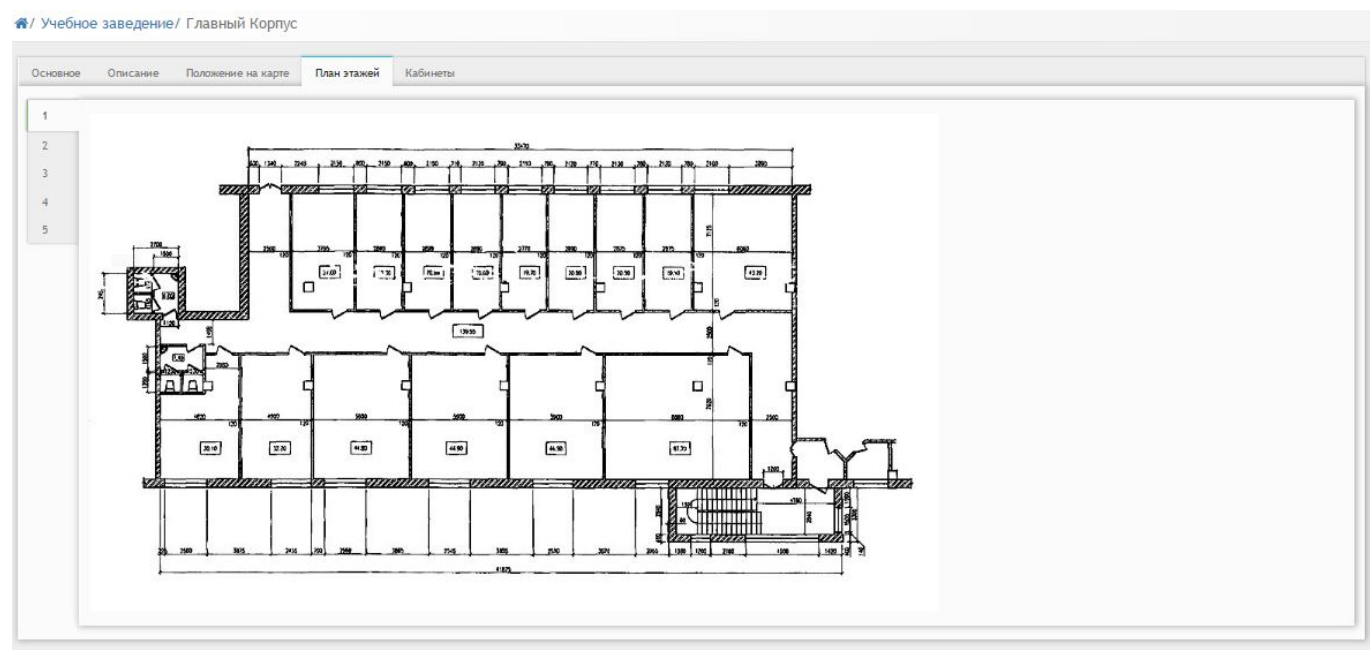

*Рисунок 3.2.3.5. Вкладка "План этажей"* 

Во вкладка «Кабинеты» можно просмотреть количество кабинетов по каждому этажу (рис.3.2.3.6).

|                 |           |          | А/ Учебное заведение/ Главный Корпус          |
|-----------------|-----------|----------|-----------------------------------------------|
| Основное        |           | Описание | Положение на карте<br>План этажей<br>Кабинеты |
| Этаж 1          |           |          |                                               |
| $\Gamma$ .77    | 5         | 04.      |                                               |
| $\Gamma$ .111 A |           |          | 434 y. fdsds                                  |
| $\Gamma.123$    | $\Lambda$ | 04.      | кабинет информатики                           |
| $\Gamma.432$    |           | 0 ч.     |                                               |
| $\Gamma.432$    |           | 04.      |                                               |
| $\Gamma.555$    |           | 0 ч.     |                                               |
| Г. 566          | A         | 04.      | авыфавыфавыф афвы авы5                        |
| Этаж 2          |           |          |                                               |
| F.1             |           | 0 ч.     |                                               |
| $\Gamma.2$      |           | 04.      |                                               |
| $\Gamma$ .3     |           | 0 ч.     |                                               |
| $\Gamma.4$      |           | 04.      |                                               |
| <b>Этаж 3</b>   |           |          |                                               |
| $\Gamma.1$      |           | 04.      |                                               |
| $\Gamma$ .2     |           | 04.      |                                               |
| $\Gamma.123$    |           | 04.      |                                               |

*Рисунок 3.2.3.6. Вкладка "Кабинеты"* 

### <span id="page-12-0"></span>*3.3. Модуль «Учебная аудитория»*

Модуль «Учебная аудитория» состоит из 7 разделов (рис.3.3.1):

- Мои предметы;
- Задания;
- Учебные материалы;
- Экзамены;
- На проверке;
- Должники;

• Видео трансляции.

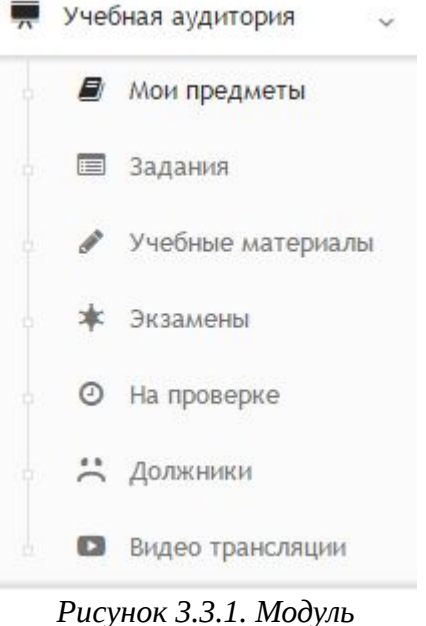

*"Учебная аудитория"* 

### <span id="page-13-0"></span>**3.3.1. Мои предметы**

При выборе раздела «Мои предметы» происходит переход на страницу со списком предметов (рис.3.3.1.1). Таблица состоит из следующих столбцов:

- Действия;
- Название;
- Код;
- Специальность;
- **Курс**;
- $\cdot$  KTII;
- СР;
- Преподаватели.

В каждом столбце имеется возможность сортировки записей по убыванию (стрелочка вниз) или по возрастанию (стрелочка вверх).

Для осуществления эффективного и удобного поиска предусмотрено поле фильтрации, позволяющее сузить диапазон поиска информации.

– редактирование предмета;

– информация о предмете.

\*/ Учебная аудитория/ Мои предметь

|                | <b>Q</b> ФИЛЬТР                   |                         |                   |                                                  |                 |                   |            |          |                         |  |  |  |  |
|----------------|-----------------------------------|-------------------------|-------------------|--------------------------------------------------|-----------------|-------------------|------------|----------|-------------------------|--|--|--|--|
|                | Действия Название                 | $\times$ $\times$ $KoA$ | <b>VK</b>         | Специальность                                    | $\vee$ $\wedge$ | Kypc<br><b>VA</b> | <b>KTN</b> | CP       | Преподаватели           |  |  |  |  |
|                | Физика                            |                         |                   |                                                  |                 |                   |            |          |                         |  |  |  |  |
|                | Точные науки                      |                         |                   |                                                  |                 |                   |            |          |                         |  |  |  |  |
| $\mathbb{Z}$ i | Строительные конструкции          |                         | Стр. констр.      | Строительство и эксплуатация зданий и сооружений |                 |                   | 5          |          | Петров Петр Иванов Иван |  |  |  |  |
| $Z_i$          | Профессиональный русский язык     |                         | Проф рус-яз       | Строительство и эксплуатация зданий и сооружений |                 |                   | $\circ$    | $\circ$  | Иванов Иван Петров Петр |  |  |  |  |
| Zi             | Профессиональный иностранный язык |                         | Проф ин-яз        | Строительство и эксплуатация зданий и сооружений |                 |                   | $\circ$    | $\circ$  | Петров Петр             |  |  |  |  |
| $\n  i$        | Нормативная база в строительстве  |                         | Норм. база в стр. | Строительство и эксплуатация зданий и сооружений |                 |                   | $\circ$    | $\Omega$ | Петров Петр             |  |  |  |  |
| $\n  i$        | Информатика                       |                         | Инф-ка            | Строительство и эксплуатация зданий и сооружений |                 |                   | $\circ$    | $\circ$  | Иванов Иван Петров Петр |  |  |  |  |

*Рисунок 3.3.1.1. Мои предметы*

При нажатии на значок **i** откроется окно «Информация о предмете» (рис.3.3.1.2). Данное окно состоит из 4 вкладок. Вкладка «Основное» содержит следующую информацию:

- Название;
- Курс;
- Специальность;
- ФИО пользователя.

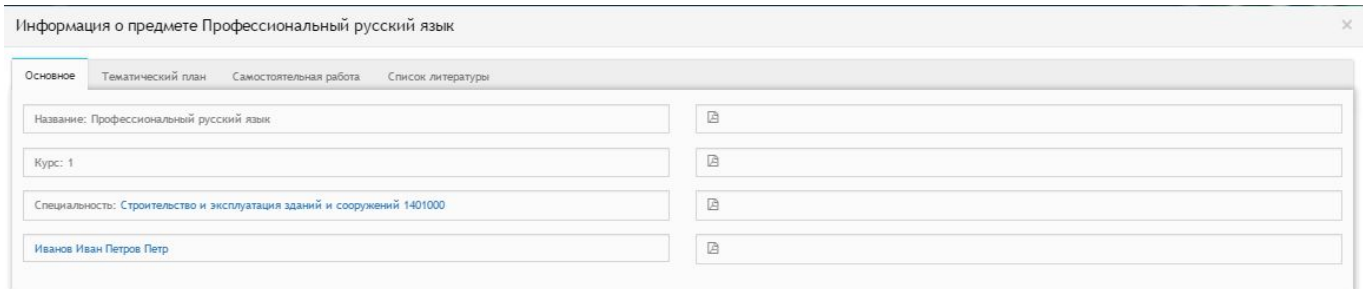

*Рисунок 3.3.1.2. Вкладка "Основное"*

Во вкладке «Тематический план» имеется возможность просмотра следующих данных (рис.3.3.1.3) :

- № занятия;
- Сроки изучения;
- Наименование разделов и тем;
- Часов;
- Вид занятий.

|                   |                   | Информация о предмете Строительные конструкции |       |             |
|-------------------|-------------------|------------------------------------------------|-------|-------------|
| Основное          | Тематический план | Самостоятельная работа<br>Список литературы    |       |             |
| <b>Nº занятия</b> | Сроки изучения    | Наименование разделов и тем                    | Часов | Вид занятий |
|                   | 5 неделя          | Предмет фил. и ее роль в жизни общества.       |       | лекция      |
|                   | 6 неделя          | Философия Древнего мира, Средневековья,        |       | лекция      |
|                   | 7 неделя          | Философия Нового времени, марксизм.            |       |             |
|                   | 8 неделя          | Отечественная философская мысль Казахстана.    |       |             |
| ×.                | 9 неделя          | Особенности философии XX - XXI веков.          |       |             |

*Рисунок 3.3.1.3. Вкладка "Тематический план"*

Вкладка «Самостоятельная работа» состоит из следующей информации (рис.3.3.1.4):

- № занятия;
- Вид самостоятельной работы студентов и время его проведения;
- Методическое обеспечение занятий, наглядные пособия и технические средства обучения;
- Домашнее задание с указанием основной дополнительной литературы и время выполнения.

|                   |                                                                                                    |                                                                                                    | × |
|-------------------|----------------------------------------------------------------------------------------------------|----------------------------------------------------------------------------------------------------|---|
| Тематический план | Список литературы                                                                                                    |                                                                                                    |   |
|                   | Методическое обеспечение занятия, наглядные пособия и технические<br>средства обучения                                                                            | Домашнее задание с указанием основной и дополнительной литературы и время<br>выполнения                                     |   |
|                   |                                                                                                    | П. Дик стр. 20-31 (30мин)                                                                                                   |   |
|                   |                                                                                                    | Подгот к семинару (35мин)                                                                                                   |   |
|                   | ЦОР «Сознание»                                                                                                    | П. Дик стр. 20-31 (30мин)                                                                                                   |   |
|                   |                                                                                                    | П. Дик стр. 20-31 (30мин)                                                                                                   |   |
|                   | Вид самостоятельной работы студентов и<br>время на его проведение<br>Защит. реферат (30м)<br>Защит. реферат (30м)<br>Защит. реферат (30м)<br>Защит. реферат (30м) | Информация о предмете Строительные конструкции<br>Самостоятельная работа<br>ЦОР Стр. фил. знан.<br>ЦОР Альбом<br>ЦОР Альбом |   |

*Рисунок 3.3.1.4. Вкладка "Самостоятельная работа"*

Вкладка «Список литературы» состоит из списка основной и дополнительной литературы (рис.3.3.1.5).

| Тематический план<br>Самостоятельная работа<br>Основное | Список литературы |  |
|---------------------------------------------------------|-------------------|--|
| Основная литература                                     |                   |  |
| АбишевК.А. Философия А. 1999г.*                         |                   |  |
| Кишибеков Д.К. Философия. А. 2002г.*                    |                   |  |
| Радугин А.А. Философия. М. 1998г. <sup>*</sup>          |                   |  |
| Сегизбаев О.А. Казахская философия 15-20вв. А. 1996г.   |                   |  |
| Спиркин А.Г. Философия. М. 1998, 2002г. <sup>*</sup>    |                   |  |
|                                                         |                   |  |
| Дополнительная литература                               |                   |  |
| Антология мировой философии. Ч.1.2.М. 1969г.            |                   |  |
| Алтынсарин Ы. Собр. соч. в 3-х т. А. 1985г.             |                   |  |
| Бердяев Н.А. Философия свободы. М. 1998г.               |                   |  |
| Валиханов Ч. Собр. соч. в 5-ти т.А. 1996г.              |                   |  |
| Гегель Г.В. Энциклопедия философских наук. МЛ975г.      |                   |  |
| Древнекитайская философия. В 2-х т. М. 1972г.           |                   |  |
| Кунанбаев А. Слова назидания, А. 1982г.                 |                   |  |
| Кудайбердиев Ш. Три истины. А. 1991г.                   |                   |  |

*Рисунок 3.3.1.5. Вкладка "Список литературы"* 

При нажатии на значок **се откроется окно «Редактировать предмет»** (рис.3.3.1.6). Данное окно состоит из 4 вкладок (рис.3.3.1.2-3.3.1.5). При необходимости следует отредактировать нужную вкладку и нажать кнопку «Сохранить».

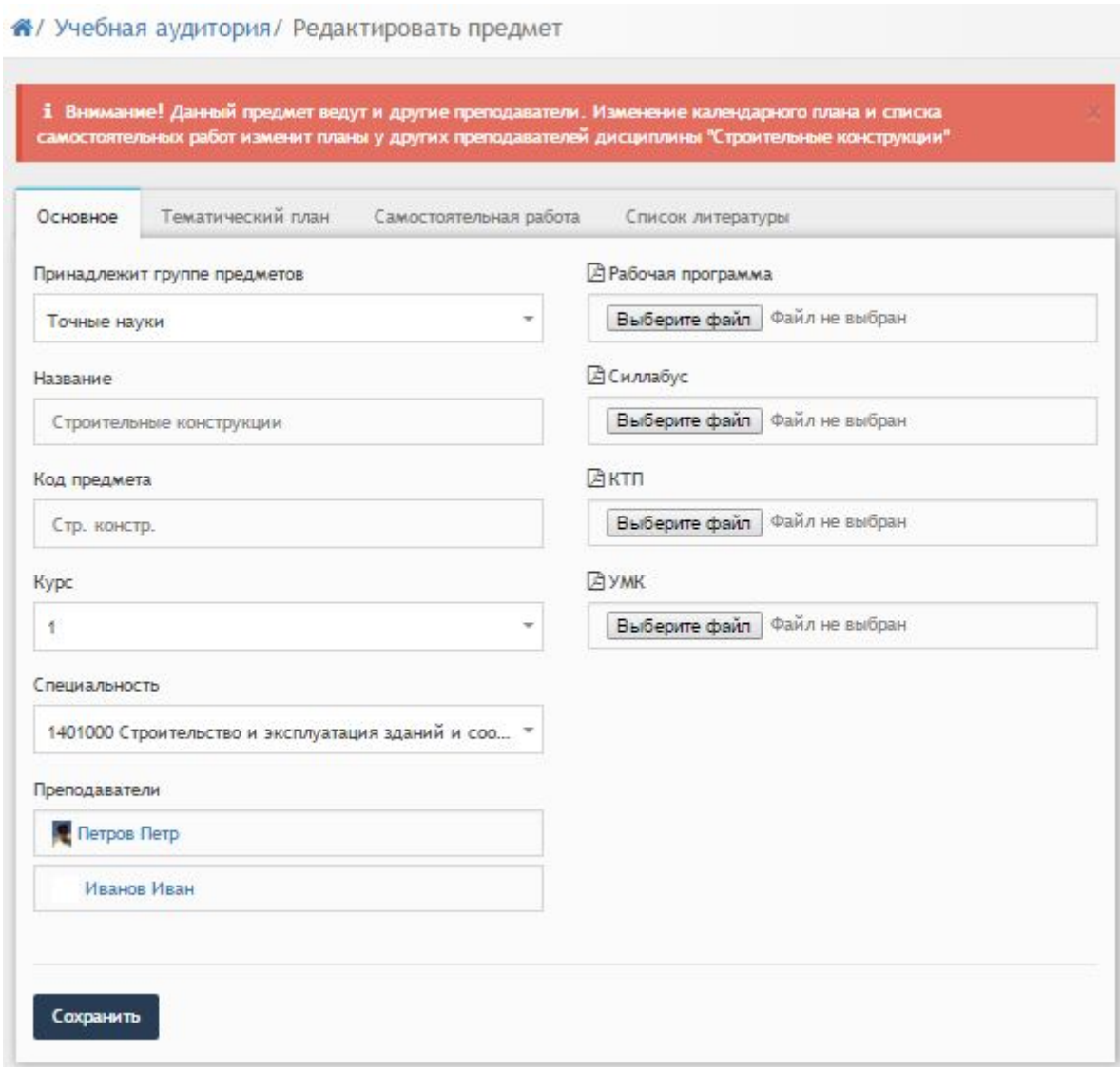

*Рисунок 3.3.1.6. Редактирование предмета*

### <span id="page-17-0"></span>**3.3.2. Задания**

При выборе раздела «Задания» происходит переход на страницу со списком заданий (рис.3.3.2.1). Таблица состоит из следующих столбцов:

- Действия;
- Дата;
- Окончание;
- Название;
- Группа;
- Исполнители.

В каждом столбце имеется возможность сортировки записей по убыванию (стрелочка вниз) или по возрастанию (стрелочка вверх).

Для осуществления эффективного и удобного поиска предусмотрено поле

фильтрации, позволяющее сузить диапазон поиска информации.

|                     |             |                         | $\times$ по типу | Q ПОИСК ПО ЗАДНИЯМ.    |                    |
|---------------------|-------------|-------------------------|------------------|------------------------|--------------------|
| Действия            | Дата<br>v n | Окончание $\sim$ $\sim$ | Название         | $\vee$ ^ Fpynna<br>v n | <b>Исполнители</b> |
| ■ 国 区 亩 09.02.2018  |             | 16.02.2018              | Прочитать книгу  | TECT-1                 | 6/1/0              |
| ■■ 図 ② 窗 04.02.2018 |             | 11.02.2018              | Прочитать лекции |                        | 0/0/0              |

*Рисунок 3.3.2.1. Задания*

Для фильтрации информации в таблице расположена кнопка фильтра «по типу» (рис.3.3.2.2). Данная кнопка производит фильтрацию по следующим критериям:

- Все задания;
- Тесты;
- Изучение лекций;
- Контрольные;
- Изучение книг.

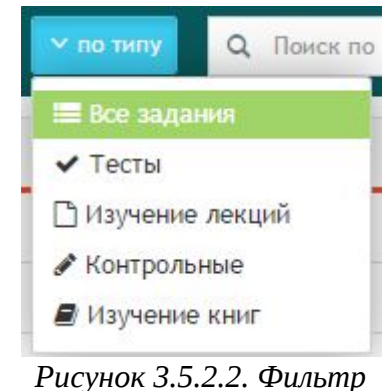

*по типу*

В столбце «Действия» имеются 5 значков • ■ В с •:

- 1) Прочитать книгу/лекцию;
- 2) Скачать в формате xls;
- 3) Открыть в формате Pdf:
- 4) Редактировать;
- 5) Удалить.

При нажатии на первый значок откроется окно просмотра книги (рис.3.3.2.3). Данное окно состоит из 2х вкладок: «Студенты» и «Информация о задании». Таблица во вкладке «Студенты» состоит из следующей информации:

- Действия;
- ФИО;
- Комментарий;
- Баллы;

### • Выполнено;

• Статус.

При нажатии на действие и ФИО студента открывается одно и тоже окно

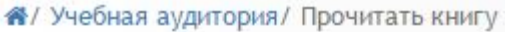

| Студенты | Информация о задании   |             |                                         |           |                      |
|----------|------------------------|-------------|-----------------------------------------|-----------|----------------------|
| Студенты |                        |             |                                         |           |                      |
| Действия | ФИО                    | Комментарий | Баллы                                   | Выполнено | Статус               |
| Ò        | Алекс Степанов         |             | <b>STARRY</b><br>0.00                   | 0%        | <b>А</b> Выполняется |
| Ò        | Варашкова Настасья     |             | 5.00<br><b>FARMERS</b>                  | 100%      | <b>© Проверка</b>    |
| Ò        | Василий Студентов      |             | 0.00<br>en                              | 0%        | <b>А</b> Выполняется |
| Ò        | № Мышкин Лев           |             | <b><i><u>ALCOHOLSKY</u></i></b><br>0.00 | 0%        | <b>А</b> Выполняется |
| o        | Рогожин Парфен         |             | 0.00                                    | 0%        | <b>А</b> Выполняется |
| Ò        | <b>Степанов Степан</b> |             | 0.00<br>Statistics:                     | 0%        | <b>А</b> Выполняется |

*Рисунок 3.3.2.3. Окно просмотра книги*

### <span id="page-19-0"></span>**3.3.3. Учебные материалы**

При выборе раздела «Учебные материалы» происходит переход на страницу со списком учебных материалов (рис.3.3.3.1). Таблица состоит из следующих столбцов:

- Действия;
- Дата;
- Название;
- Автор.

В каждом столбце имеется возможность сортировки записей по убыванию (стрелочка вниз) или по возрастанию (стрелочка вверх).

Для осуществления эффективного и удобного поиска предусмотрено поле фильтрации, позволяющее сузить диапазон поиска информации.

|                                           | + Добавить учебный материал | $\times$ по типу<br><b>Q</b> Фильтр |                 |             |
|-------------------------------------------|-----------------------------|-------------------------------------|-----------------|-------------|
| Действия                                  | $\vee$ $\wedge$<br>Дата     | Название                            | $\vee$ $\wedge$ | Автор       |
| $\begin{array}{c} \hline \Xi \end{array}$ | 04.02.2018                  | Тесты по философии                  |                 | Петров Петр |
|                                           | 04.02.2018                  | Философия                           |                 | Петров Петр |

*Рисунок 3.3.3.1. Учебные материалы*

Для фильтрации информации в таблице расположена кнопка фильтра «по типу» (рис.3.3.3.2). Данная кнопка производит фильтрацию по следующим критериям:

- Все задания;
- Контрольные;
- Изучение лекций;
- Тесты.

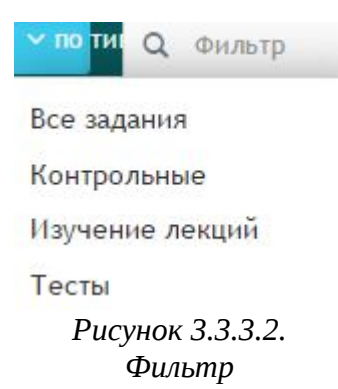

Для создания нового учебного материала необходимо нажать на значок  $\blacksquare$ . В открывшемся окне необходимо указать следующую информацию (рис3.3.3.3):

- Название;
- Выбрать тип;
- Публичный доступ;
- Текст;
- Выбрать файл.

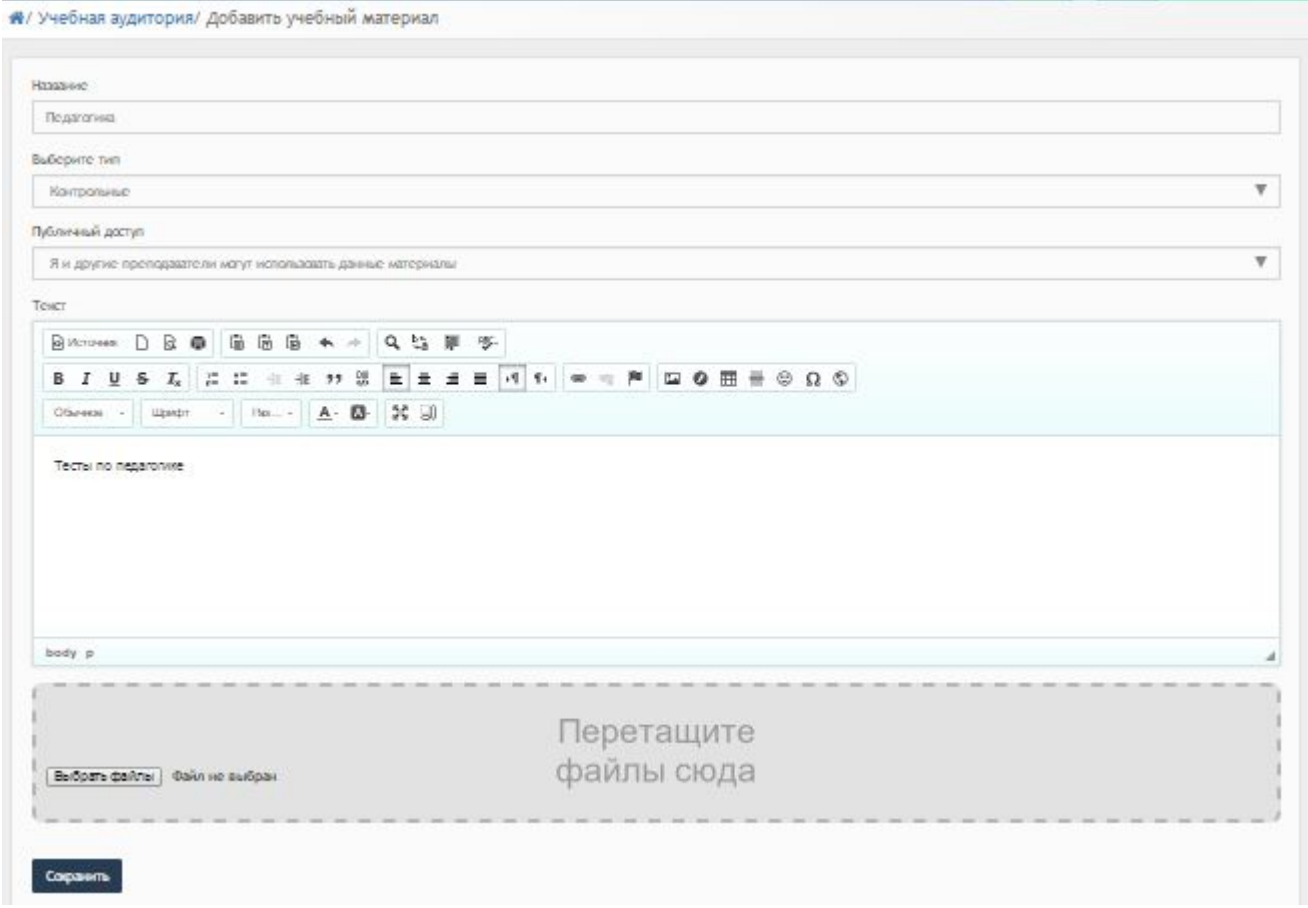

*Рисунок 3.3.3.3. Добавление учебного материала*

### <span id="page-21-1"></span>**3.3.4. Экзамены**

### <span id="page-21-0"></span>**3.3.5. На проверке**

При выборе раздела «На проверке» происходит переход на страницу со списком заданий, ожидающих проверку (рис.3.3.5.1). Таблица состоит из следующих столбцов:

- Действия;
- Дата;
- Окончание;
- Название;
- Исполнитель.

В каждом столбце имеется возможность сортировки записей по убыванию (стрелочка вниз) или по возрастанию (стрелочка вверх).

Для осуществления эффективного и удобного поиска предусмотрено поле фильтрации, позволяющее сузить диапазон поиска информации.

|                | А Учебная аудитория / Ожидают проверки |                    |                    |                 |                |                 |
|----------------|----------------------------------------|--------------------|--------------------|-----------------|----------------|-----------------|
| + Дать задание |                                        |                    |                    | <b>Q</b> Фильтр |                |                 |
| Действия Дата  | V A                                    | Окончание $\sim$ ^ | Название           | $\vee$ $\wedge$ | Исполнитель    | $\vee$ $\wedge$ |
| ■              | 12.02.2018                             | 19.02.2018         | Прочитать книгу 22 |                 | Алекс Степанов |                 |

*Рисунок 3.3.5.1. Ожидание проверки*

При нажатии на значок  $\left| \cdot \right|$  откроется страница с выбором задания (рис.3.3.5.2)

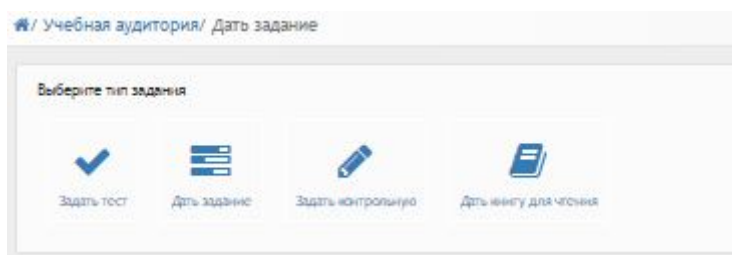

*Рисунок 3.3.5.2.. Выбор задания*

После выбора задания произойдет переход на страницу выбора студентов (рис.3.3.5.3). В данном поле необходимо ввести ФИО студента и нажать на кнопку «Продолжить».

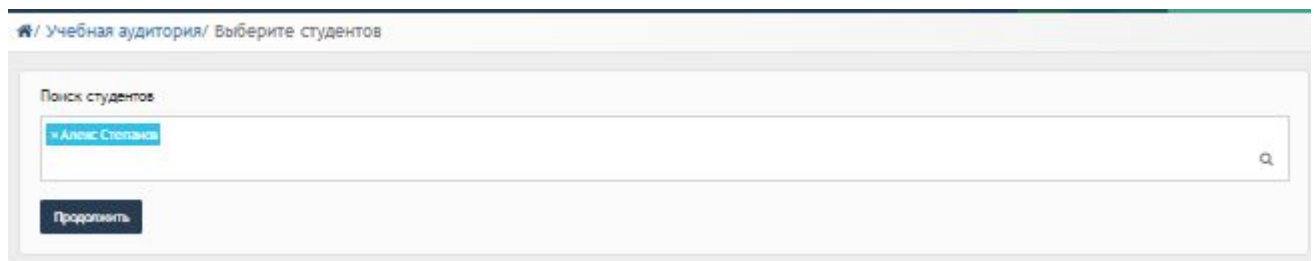

*Рисунок 3.3.5.3. Выбор студентов*

Далее произойдет переход на страницу назначения задания (рис.3.3.5.4). Данная страница состоит из 2 вкладок. Во вкладке «Основное» необходимо заполнить следующие поля:

- Название задания;
- Выберите тему для тестирования;
- Доступ к тестированию;
- Время для ответа в минутах;
- Количество попыток;
- Начало работы;
- Окончание работы.

А/ Учебная аудитория/ Назначить тестирование

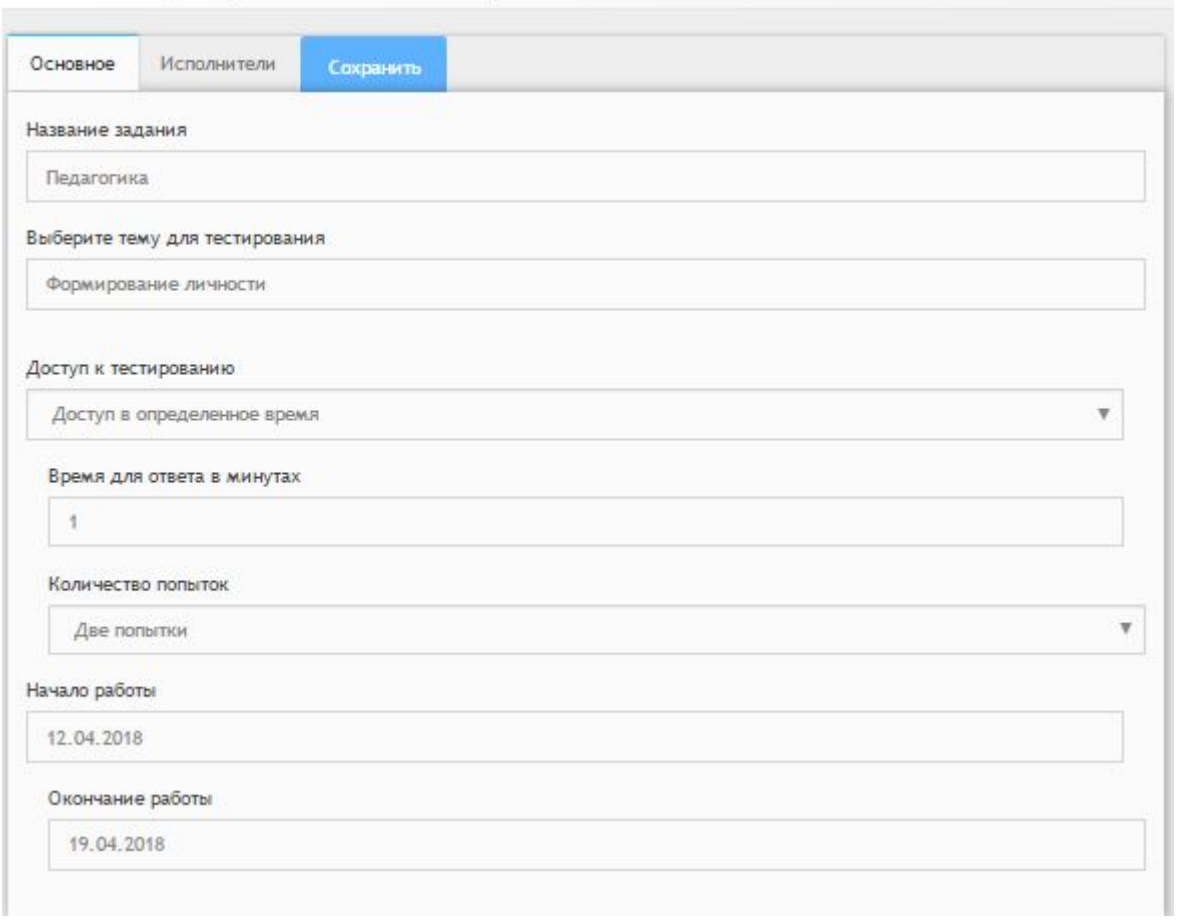

*Рисунок 3.3.5.4. Назначение тестирования*

Далее необходимо перейти во вторую вкладку «Исполнители», в данной вкладке, при необходимости, следует ввести комментарии (рис.3.3.5.4). Красный значок крестика напротив студента производит удаление данного студента из списка.

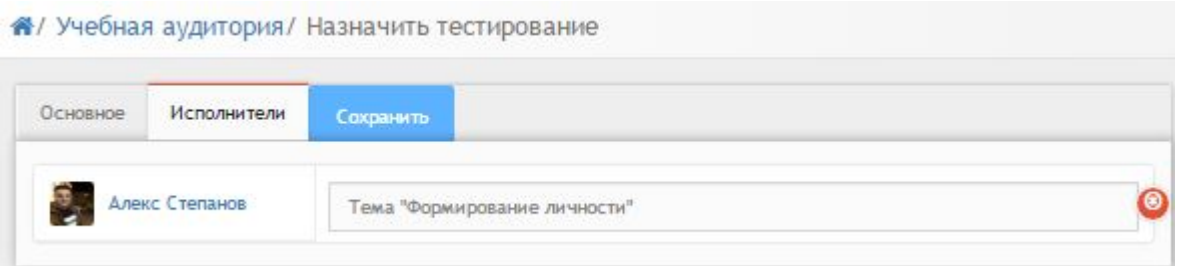

*Рисунок 3.3.5.4. Вкладка "Исполнители"*

После заполнения всех вкладок следует нажать кнопку «Сохранить».

### <span id="page-24-0"></span>**3.3.6. Должники**

При выборе раздела «Должники» происходит переход на страницу со списком должников (рис.3.3.6.1). Таблица состоит из следующих столбцов:

- Действия;
- Дата;
- Окончание;
- Название;
- Исполнитель.

В каждом столбце имеется возможность сортировки записей по убыванию (стрелочка вниз) или по возрастанию (стрелочка вверх).

Для осуществления эффективного и удобного поиска предусмотрено поле фильтрации, позволяющее сузить диапазон поиска информации.

| + Дать задание |             |                         | <b>Q</b> Фильтр          |      |                    |     |  |  |  |
|----------------|-------------|-------------------------|--------------------------|------|--------------------|-----|--|--|--|
| Действия       | Дата<br>v A | Окончание<br>$V \wedge$ | Название                 | V.A. | Исполнитель        | v A |  |  |  |
| $\Box$         | 12.02.2018  | 19.02.2018              | Книга в линейной системе |      | Василий Студентов  |     |  |  |  |
| BQ             | 12.02.2018  | 19.02.2018              | Книга в линейной системе |      | Мышкин Лев         |     |  |  |  |
| BQ             | 12.02.2018  | 19.02.2018              | Книга в линейной системе |      | Рогожин Парфен     |     |  |  |  |
| $\Box$         | 12.02.2018  | 19.02.2018              | Книга в линейной системе |      | Барашкова Настасья |     |  |  |  |
| $\Box$         | 12.02.2018  | 19.02.2018              | Книга в линейной системе |      | Степанов Степан    |     |  |  |  |
| QQ             | 12.02.2018  | 19.02.2018              | Прочитать книгу 22       |      | Рогожин Парфен     |     |  |  |  |
| $\Box$         | 12.02.2018  | 19.02.2018              | Прочитать книгу 22       |      | Барашкова Настасья |     |  |  |  |
| $\Box$         | 12.02.2018  | 19.02.2018              | Прочитать книгу 22       |      | Степанов Степан    |     |  |  |  |
| $\Box$         | 12.02.2018  | 19.02.2018              | Прочитать книгу 22       |      | Василий Студентов  |     |  |  |  |
| 04             | 12.02.2018  | 19.02.2018              | Прочитать книгу 22       |      | Мышкин Лев         |     |  |  |  |

*Рисунок 3.3.6.1 Должники*

При нажатии на значок  $\rightarrow$  откроется страница с выбором задания (рис.3.3.6.2)

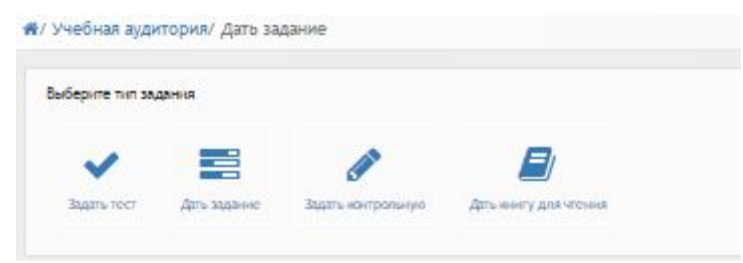

*Рисунок 3.3.6.2.. Выбор задания*

После выбора задания произойдет переход на страницу выбора студентов

(рис.3.3.6.3). В данном поле необходимо ввести ФИО студента и нажать на кнопку «Продолжить».

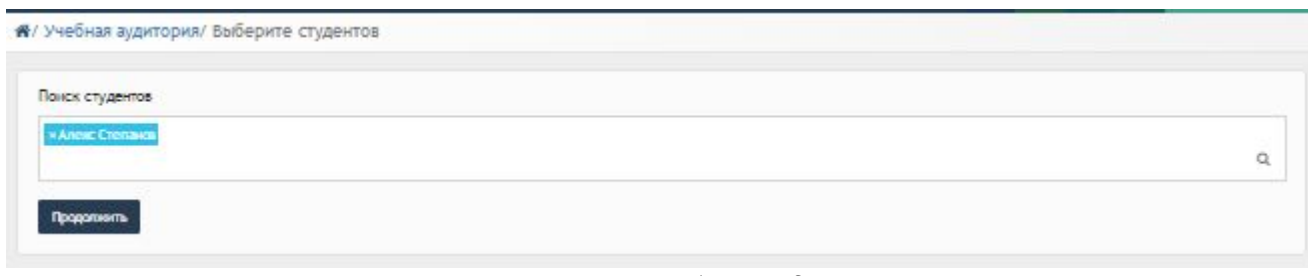

*Рисунок 3.3.6.3. Выбор студентов*

Далее произойдет переход на страницу назначения задания (рис.3.3.6.4). Данная страница состоит из 2 вкладок. Во вкладке «Основное» необходимо заполнить следующие поля:

- Название задания;
- Выберите тему для тестирования;
- Доступ к тестированию;
- Время для ответа в минутах;
- Количество попыток;
- Начало работы;
- Окончание работы.

А/ Учебная аудитория/ Назначить тестирование

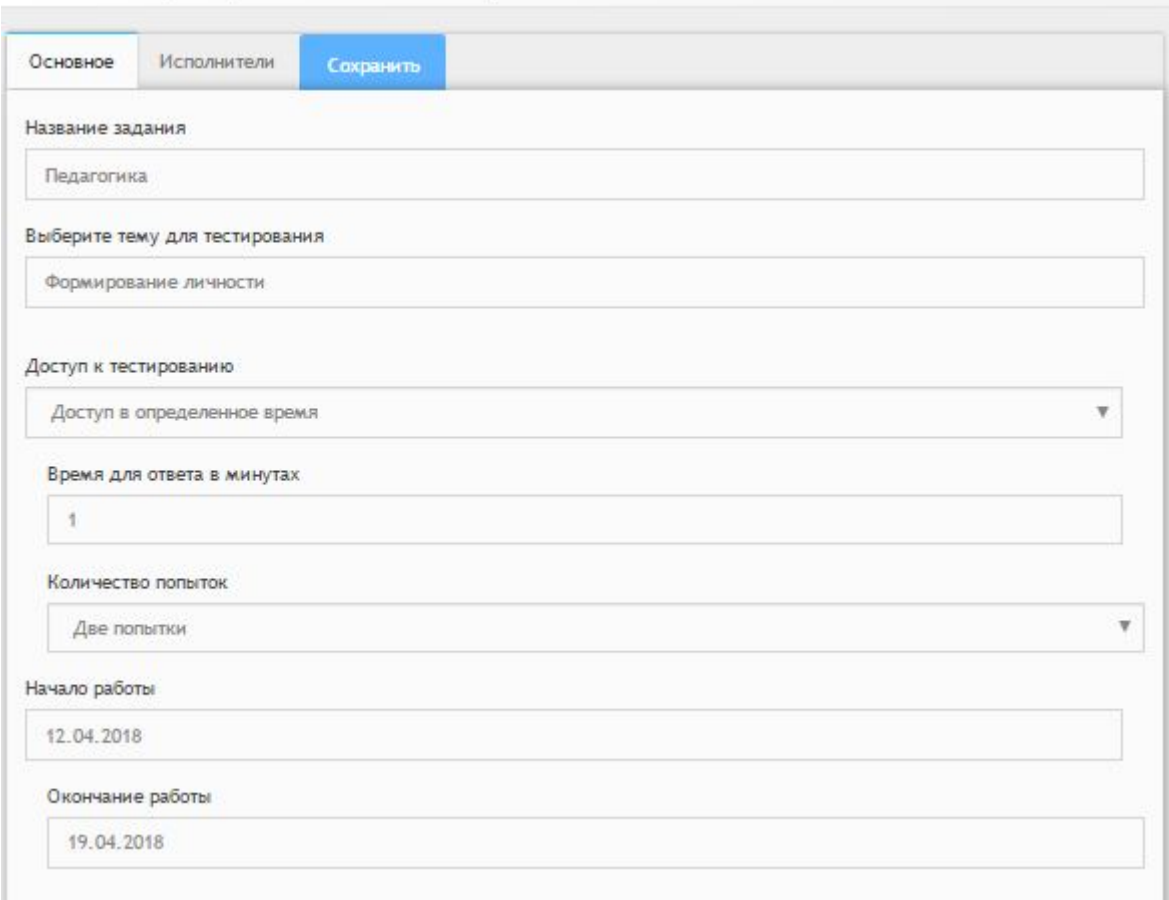

*Рисунок 3.3.6.4. Назначение тестирования*

Далее необходимо перейти во вторую вкладку «Исполнители», в данной вкладке, при необходимости, следует ввести комментарии (рис.3.3.6.5). Красный значок крестика напротив студента производит удаление данного студента из списка.

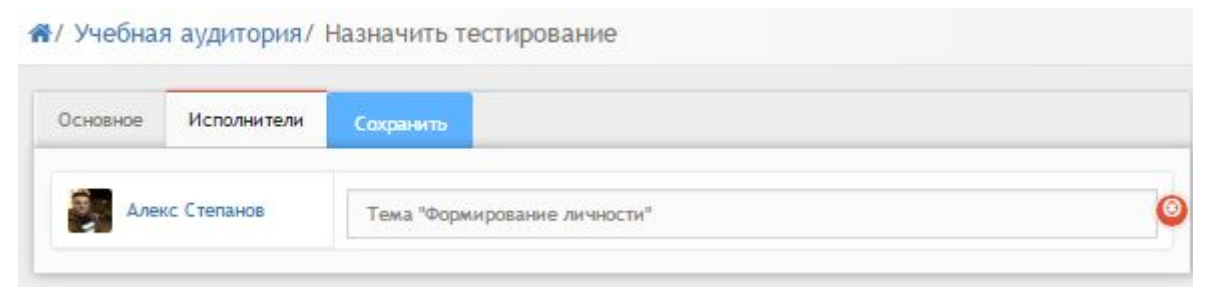

*Рисунок 3.3.6.5. Вкладка "Исполнители"*

После заполнения всех вкладок следует нажать кнопку «Сохранить». Значок  $\overline{\mathcal{L}}$  в столбце действие отправляет напоминание исполнителю.

### <span id="page-27-0"></span>**3.3.7. Видео трансляции**

При выборе раздела «Видео трансляции» происходит переход на страницу со списком архивных трансляций (рис.3.3.7.1). Таблица состоит из следующих столбцов:

- Действия;
- Дата;
- Название;
- **Автор.**

В каждом столбце имеется возможность сортировки записей по убыванию (стрелочка вниз) или по возрастанию (стрелочка вверх).

Для осуществления эффективного и удобного поиска предусмотрено поле фильтрации, позволяющее сузить диапазон поиска информации.

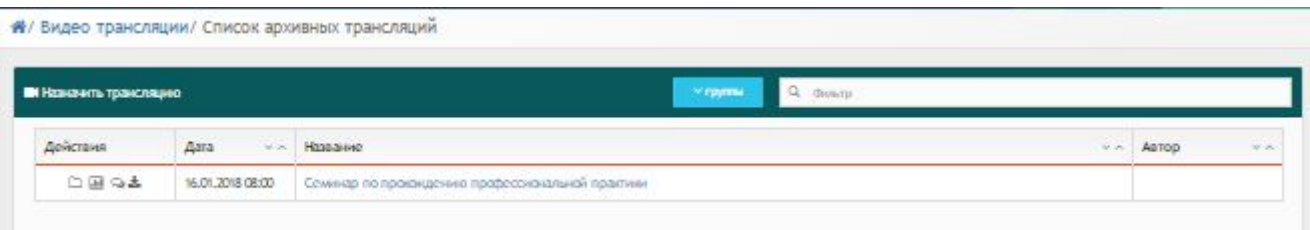

*Рисунок 3.3.7.1. Видео трансляции*

Для фильтрации информации в таблице расположена кнопка фильтра «по типу» (рис.3.3.7.2). Данная кнопка производит фильтрацию по следующим критериям:

- Трансляции;
- Архив;
- Новая трансляция;
- Мои трансляции;
- С моим участием;
- Календарь.

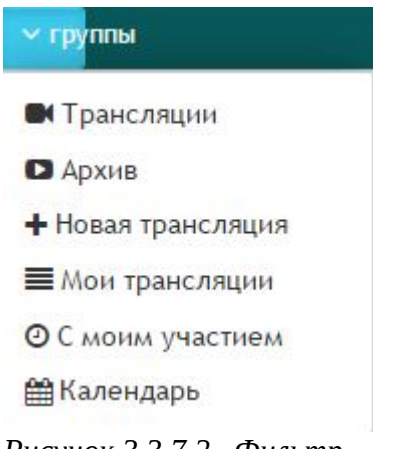

*Рисунок 3.3.7.2.. Фильтр*

В столбце «Действия» расположены значки для работы с видео трансляциями.

- 1) Открыть трансляцию;
- 2) Открыть список участников;
- 3) Открыть историю переписки во время трансляции;
- 4) Открыть список файлов, отправленных во время трансляции.

При нажатии на 1й значок откроется окно с видео трансляцией (рис. 3.3.7.3). Данное окно содержит:

- Дату трансляции;
- Трансляцию;
- Чат;
- Онлайн пользователи;
- Список приглашенных к просмотру трансляции (открывает 2й значок действия);
- Файлы (открывает 4й значок действия).

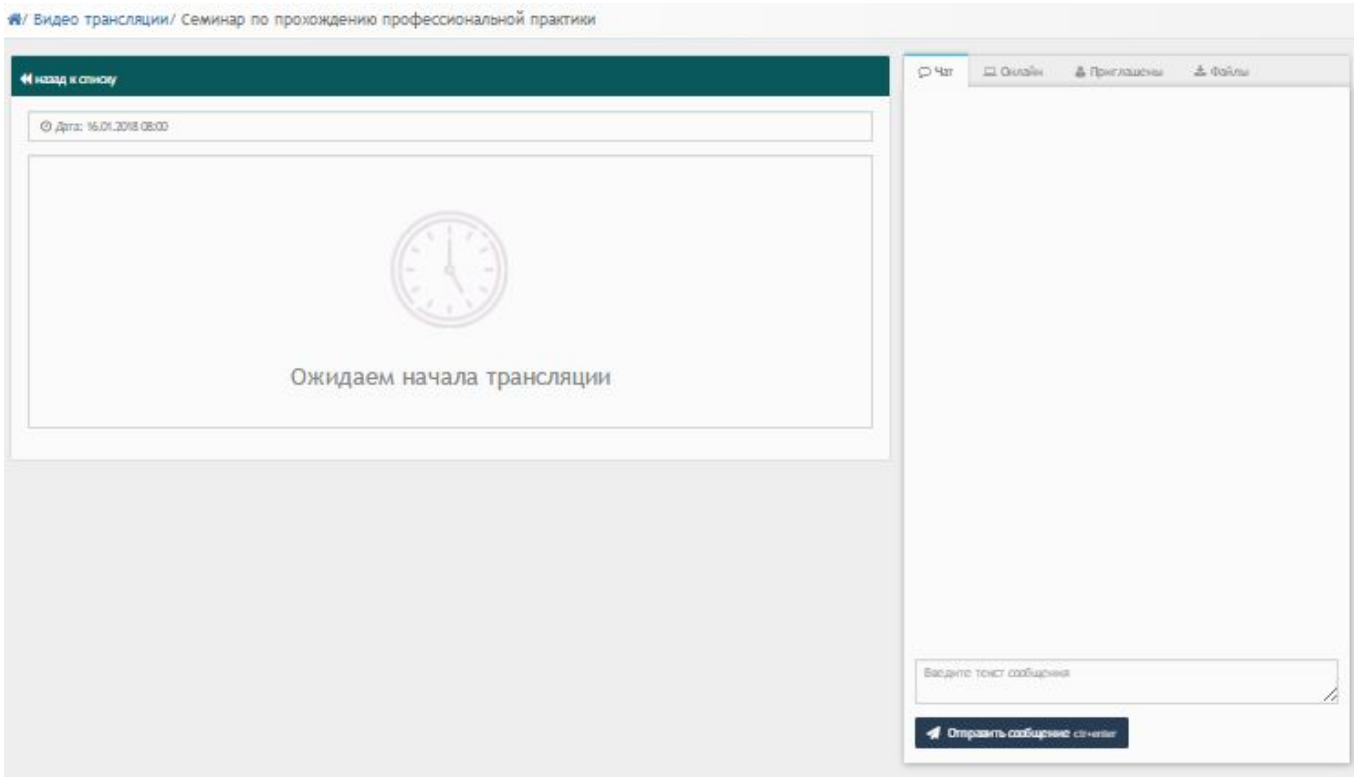

*Рисунок 3.3.7.3. Окно видео трансляции* 

При нажатии на 3й значок действия откроется страница с историей переписки в трансляции (рис.3.3.7.4).

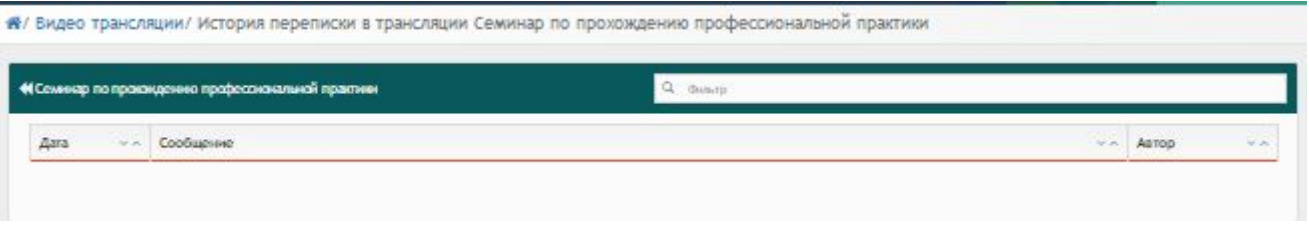

*Рисунок 3.3.7.4. История переписки в трансляции*

#### <span id="page-29-0"></span>*3.4. Модуль «Журнал»*

При выборе модуля «Журнал» происходит переход на страницу с таблицей предметов (рис.3.4.1). Таблица состоит из следующих столбцов:

- Действия;
- Название предмета;
- Метод;
- Группа;
- Семестр;
- Часы;
- Преподаватели;
- $KT\Pi$ ;
- СР;
- ИТОГ.

В каждом столбце имеется возможность сортировки записей по убыванию (стрелочка вниз) или по возрастанию (стрелочка вверх).

Для осуществления эффективного и удобного поиска предусмотрено поле фильтрации, позволяющее сузить диапазон поиска информации. Также имеется выпадающий список для выбора семестра.

**\***/ Журналы/ Журнал

|                |                                                        |               | Q <b>OWIDTD</b><br>Выберите семестр |         |                    |                   |         |                |              |  |
|----------------|--------------------------------------------------------|---------------|-------------------------------------|---------|--------------------|-------------------|---------|----------------|--------------|--|
| Действия       | Название предмета<br>$V \wedge$                        | Метод<br>v.n. | <b><i><u>Fpynna</u></i></b><br>V.A. | Семестр | Часы<br>$V \times$ | Преподаватели КТП |         | CP             | ИТОГ         |  |
| <b>石土</b>      | Строительные конструкции Код:Стр. констр.              | Кредитная     | TECT-1                              | первый  | 72                 |                   | 5       | $\overline{4}$ | Тесты        |  |
| ◎±             | Строительные конструкции Код:Стр. констр.              | Кредитная     | TECT-1                              | первый  | 74                 | $\overline{2}$    | 5       | $\overline{4}$ | Тесты        |  |
| 西土             | Строительные конструкции Код:Стр. констр.              | Кредитная     | TECT-1                              | первый  | 74                 | $\overline{2}$    | 5       | $\overline{4}$ | Тесты        |  |
| <b>石土</b>      | Основы права Код:Осн. пр.                              | Линейная      | TECT-1                              | первый  | 72                 | $\overline{2}$    | $\circ$ | $\circ$        | Билеты       |  |
| D <sup>+</sup> | Основы права Код:Осн. пр.                              | Линейная      | TECT-1                              | первый  | 72                 | $\overline{2}$    | $\circ$ | $\circ$        | Билеты       |  |
| ◎±             | Основы права Код:Осн. пр.                              | Кредитная     | TECT-2                              | первый  | 45                 |                   | $\circ$ | $\Omega$       | Тесты        |  |
| 日土             | Нормативная база в строительстве Код:Норм. база в стр. | Кредитная     | TECT-1                              | первый  | 60                 | $\overline{2}$    | $\circ$ | $\circ$        | Нет экзамена |  |
| 日土             | Нормативная база в строительстве Код:Норм, база в стр. | Кредитная     | TECT-1                              | первый  | 60                 | $\overline{2}$    | $\circ$ | $\circ$        | Нет экзамена |  |
| $E_{\pm}$      | Информатика Код:Инф-ка                                 | Линейная      | TECT-1                              | первый  | 54                 | $\overline{2}$    | $\circ$ | $\overline{0}$ | Тесты        |  |
| ◎±             | Информатика Код:Инф-ка                                 | Линейная      | TECT-1                              | первый  | 54                 | $\overline{2}$    | $\circ$ | $\circ$        | Тесты        |  |
| <b>D</b> ±     | Информатика Код:Инф-ка                                 | Кредитная     | TECT-2                              | первый  | 74                 | $\overline{2}$    | $\circ$ | $\overline{0}$ | Билеты       |  |
| <b>石土</b>      | Информатика Код:Инф-ка                                 | Кредитная     | TECT-2                              | первый  | 74                 | $\overline{2}$    | $\circ$ | $\circ$        | Билеты       |  |

*Рисунок 3.4.1. Модуль "Журнал"*

Значок **в столбце «Действие» служит для скачивания документа.** 

Значок В столбце «Действие» открывает журнал группы . Данная страница состоит из 7 вкладок (рис.3.4.2):

- Оценки;
- Информация о нагрузках;
- $KT\Pi$ :
- СР;
- История занятий;
- Задания;
- Публичное обсуждение.

А/ Журналы/ Журнал группы ТЕСТ-1 - Строительные конструкции

| Публичное обсуждение         |                                                    |                                       |                                             |               |          |         |        |                |                |              |                |              |  |  |  |  |  |
|------------------------------|----------------------------------------------------|---------------------------------------|---------------------------------------------|---------------|----------|---------|--------|----------------|----------------|--------------|----------------|--------------|--|--|--|--|--|
|                              |                                                    |                                       |                                             |               |          |         | Оценки |                |                |              | <b>ИТОГ</b>    |              |  |  |  |  |  |
| $\blacktriangleright$ $\Box$ | $\frac{8}{18}$<br>$\overline{O}$<br>$\overline{8}$ | $\frac{8}{18}$<br>8<br>$\overline{C}$ | $^{18}$<br>$\overline{c}$<br>$\overline{8}$ | 10.02.18      | 12.02.18 | $\circ$ |        |                | <b>공 문 음 온</b> |              |                | Экзамен      |  |  |  |  |  |
| Алекс Степанов               |                                                    | P                                     | $\overline{4}$                              | $\theta$      |          |         |        | $\Omega$       | $\overline{0}$ | $\mathbf{0}$ | $\overline{0}$ | $\Omega$     |  |  |  |  |  |
| Барашкова Настасья           | 85                                                 | 85                                    | 90                                          |               | 94 90    |         |        | 85             | 59             |              | 63 96          | 95 87        |  |  |  |  |  |
| Василий Студентов            |                                                    |                                       | 888888                                      |               |          |         |        | $\Omega$       | $\Omega$       | $\mathbf{0}$ | $\overline{0}$ | $\Omega$     |  |  |  |  |  |
| Мышкин Лев                   |                                                    | $\mathcal{L}_{\mathcal{A}}$           | $\mathscr{E}$                               | $\mathcal{L}$ |          |         |        | $\Omega$       | $\mathbf{0}$   | $\mathbf{0}$ | $\overline{0}$ | $\Omega$     |  |  |  |  |  |
| Рогожин Парфен               |                                                    |                                       | 888888                                      |               |          |         |        | $\Omega$       | $\Omega$       | $\mathbf{0}$ | $\overline{0}$ | $\Omega$     |  |  |  |  |  |
| Степанов Степан              |                                                    | i                                     | P                                           |               |          |         |        | $\overline{0}$ | $\overline{0}$ | $\mathbf{0}$ | $\overline{0}$ | $\mathbf{0}$ |  |  |  |  |  |

*Рисунок 3.4.2. Журнал группы*

Вкладка «Оценки» состоит из таблицы со следующей информацией:

- ФИО;
- Оценки;
- Итог.

При нажатии на значок откроется дополнительное окно выставления оценки (рис.3.4.3). В данном окне необходимо заполнить следующие данные:

- ФИО;
- Оценка;
- Отсутствие;
- Комментарий.

После выставления оценки необходимо нажать кнопку «Сохранить», после чего оценка появится в таблице.

### Выставить оценку

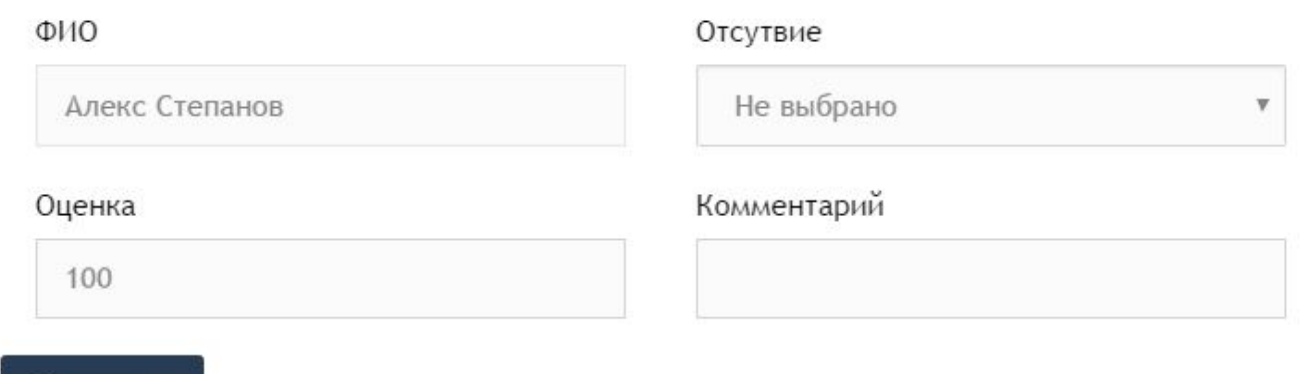

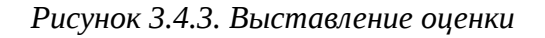

Вкладка «Информация о нагрузках» (рис.3.4.4) содержит данные по следующей информации:

• ФИО;

Сохранить

- Теория;
- ЛПЗ;
- Консультация;
- Экзамен;
- КП;
- Прием КП;
- Всего.

А/ Журналы/ Журнал группы ТЕСТ-1 - Строительные конструкции

| Оценки               | Информация о нагрузках | $KT \Box$ | CP <sup>4</sup> | История занятий |            | Задания        |                |              |
|----------------------|------------------------|-----------|-----------------|-----------------|------------|----------------|----------------|--------------|
| Публичное обсуждение |                        |           |                 |                 |            |                |                |              |
| ФИО                  | Теория                 | ЛПЗ       |                 | Консульт        | Экзамен    | KП             | Прием КП       | <b>BCEFO</b> |
|                      |                        |           |                 |                 | $\sqrt{5}$ |                | $\overline{7}$ | 23           |
| Иванов Иван          |                        | $\pmb{0}$ | $\bf{0}$        | 4               |            | $\ddot{\circ}$ |                |              |

*Рисунок 3.4.4. Вкладка "Информация о нагрузках"*

Вкладка «КТП» (рис.3.4.5) содержит данные по следующей информации:

№ занятия;

- Сроки изучения;
- Наименование разделов и тем;
- Часов;
- Вид занятий.

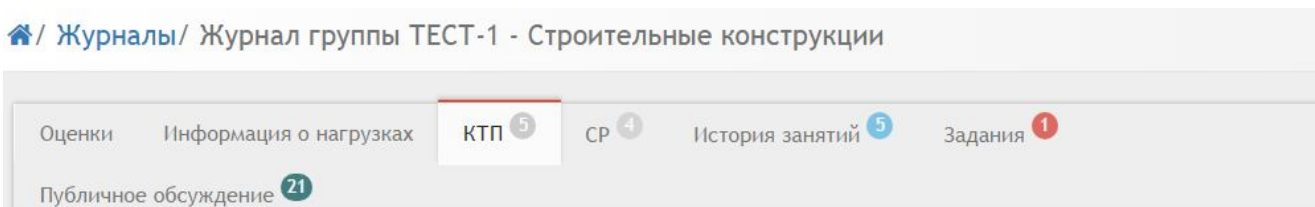

| № занятия      | Сроки изучения | Наименование<br>разделов и тем                    | Часов                   | Вид занятий |
|----------------|----------------|---------------------------------------------------|-------------------------|-------------|
|                | 5 неделя       | Предмет фил.и ее роль<br>в жизни общества.        | 3                       | лекция      |
| $\overline{2}$ | 6 неделя       | Философия Древнего<br>мира, Средневековья,        | $\overline{7}$          | лекция      |
| 3              | 7 неделя       | Философия Нового<br>времени, марксизм.            | $\overline{\mathbf{3}}$ |             |
| $\overline{4}$ | 8 неделя       | Отечественная<br>философская мысль<br>Казахстана. | $\overline{4}$          |             |
| 5              | 9 неделя       | Особенности<br>философии XX - XXI                 | $\overline{2}$          |             |

*Рисунок 3.4.5. Вкладка "КТП"*

Вкладка «СР» (рис.3.4.6) содержит данные по следующей информации:

- № занятия;
- Вид самостоятельной работы студентов и время на его проведения;
- Методическое обеспечение занятия, наглядные пособия и технические средства обучения.
- Домашнее задание с указанием основной и дополнительной литературы и время выполнения.

| Оценки         | CP<br>$KT \Box$<br>Информация о нагрузках<br>Публичное обсуждение | История занятий<br>Задания                                                                   |                                                                                               |  |  |  |
|----------------|-------------------------------------------------------------------|----------------------------------------------------------------------------------------------|-----------------------------------------------------------------------------------------------|--|--|--|
| № занятия      | Вид самостоятельной работы студентов и<br>время на его проведение | Методическое обеспечение<br>занятия, наглядные пособия<br>и технические средства<br>обучения | Домашнее задание с<br>указанием основной и<br>дополнительной литературы и<br>время выполнения |  |  |  |
|                | Защит. реферат (30м)                                              | ЦОР Стр. фил. знан.                                                                          | П.Дик стр.20-31 (30мин)                                                                       |  |  |  |
| $\overline{2}$ | Защит. реферат (30м)                                              | <b>ЦОР Альбом</b>                                                                            | Подгот к семинару (35мин)                                                                     |  |  |  |
| $\overline{3}$ | Защит. реферат (30м)                                              | ЦОР «Сознание»                                                                               | П.Дик стр.20-31 (30мин)                                                                       |  |  |  |
| $\overline{4}$ | Защит. реферат (30м)                                              | ЦОР Альбом                                                                                   | П.Дик стр.20-31 (30мин)                                                                       |  |  |  |

*Рисунок 3.4.6. Вкладка "СР"*

Вкладка «История занятий» (рис.3.4.7) содержит данные по следующей информации:

- Дата;
- Преподаватель;
- Тема.

А/ Журналы/ Журнал группы ТЕСТ-1 - Строительные конструкции Информация о нагрузках КТП  $CP$ История занятий Задания • Публичное обсуждение • Оценки Дата Преподаватель Tema 09.02.2018 Петров Петр Тестовая Тема 09.02.2018 Петров Петр → Прочитать книгу 10.02.2018 Петров Петр Вторая тема 10.02.2018 3333 Администратор 12.02.2018 Администратор HR<sub>2</sub>

*Рисунок 3.4.7. Вкладка "История занятий"*

Вкладка «Задания» (рис.3.4.8) содержит данные по следующей информации:

- Действия;
- Дата;
- Окончание;
- Название.

| Оценки   | Информация о нагрузках | $KT \Box$ $CP \Box$ | Задания<br>История занятий<br>Публичное обсуждение |
|----------|------------------------|---------------------|----------------------------------------------------|
| Действия | Дата                   | Окончание           | <b>Название</b>                                    |
| 自田月      | 09.02.2018             | 16.02.2018          | Прочитать книгу                                    |

*Рисунок 3.4.8. Вкладка "Задания"*

При нажатии на кнопку «Дать задание» (рис.3.4.8) откроется выпадающий список, в котором необходимо выбрать тип задания (рис.3.4.9).

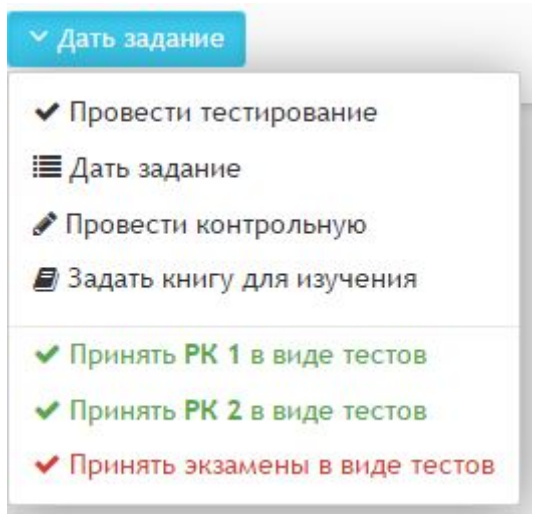

*Рисунок 3.4.9. Тип задания*

#### **Типы задания**

### • *Провести тестирование/принять РК 1 в виде тестов/принять РК 2 в виде тестов/Принять экзамены в виде тестов*

При выборе одного из данных типов задания откроется страница, состоящая из 2 вкладок: «Основное» и «Исполнители» (рис.3.4.10). Во вкладке «Основное» необходимо заполнить следующие данные:

- Название задания;
- Выберите тему для тестирования;
- Доступ к тестированию;
- Выберите к какому периоду будет принадлежать задание;
- Время для ответа в минутах;
- Количество попыток;
- Начало работы;
- Окончание работы.

#### А/ Учебная аудитория/ Назначить тестирование

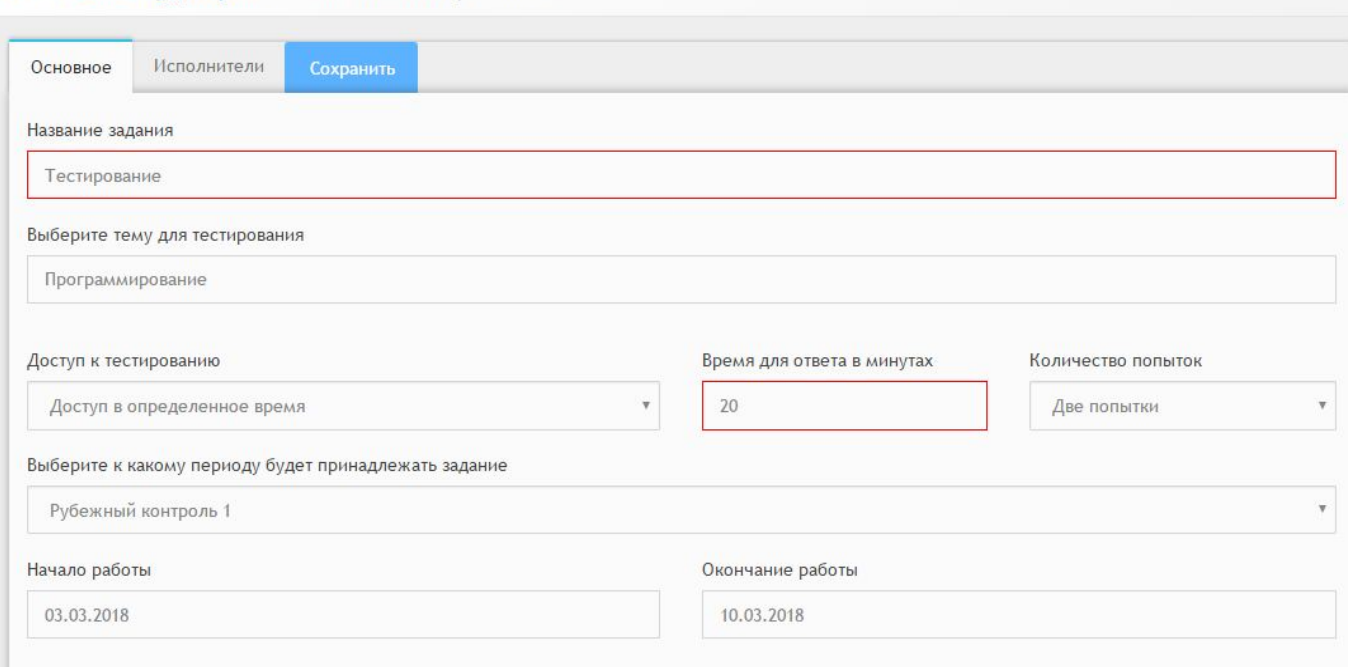

*Рисунок 3.4.10. Вкладка "Основное"*

При необходимости, во вкладке «Исполнители» в полях следует указать комментарий для исполнителей (рис.3.4.11). После заполнения всех вкладок необходимо нажать кнопку «Сохранить».

| А/ Учебная аудитория/ Назначить тестирование |           |           |
|----------------------------------------------|-----------|-----------|
| Основное<br>Исполнители                      | Сохранить |           |
| Василий Студентов                            | Вариант 2 | $\bullet$ |
| Барашкова Настасья                           | Вариант 5 | $\bullet$ |
| Рогожин Парфен                               | Вариант 1 | $\bullet$ |
| Мышкин Лев                                   | Вариант 3 | $\bullet$ |
| Алекс Степанов                               | Вариант 4 | $\bullet$ |
| Степанов Степан                              | Вариант 6 | $\bullet$ |

*Рисунок 3.4.11. Вкладка "Исполнитель"*

#### • *Дать задание/провести контрольную/задать книгу для изучения*

При выборе одного из данных типов задания откроется страница, состоящая из 2 вкладок: «Основное» и «Исполнители» (рис.3.4.12). Во вкладке «Основное»

необходимо заполнить следующие данные:

- Название задания;
- Выберите тему для тестирования;
- Выберите к какому периоду будет принадлежать задание;
- Начало работы;
- Окончание работы;
- Описание задания.

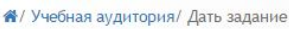

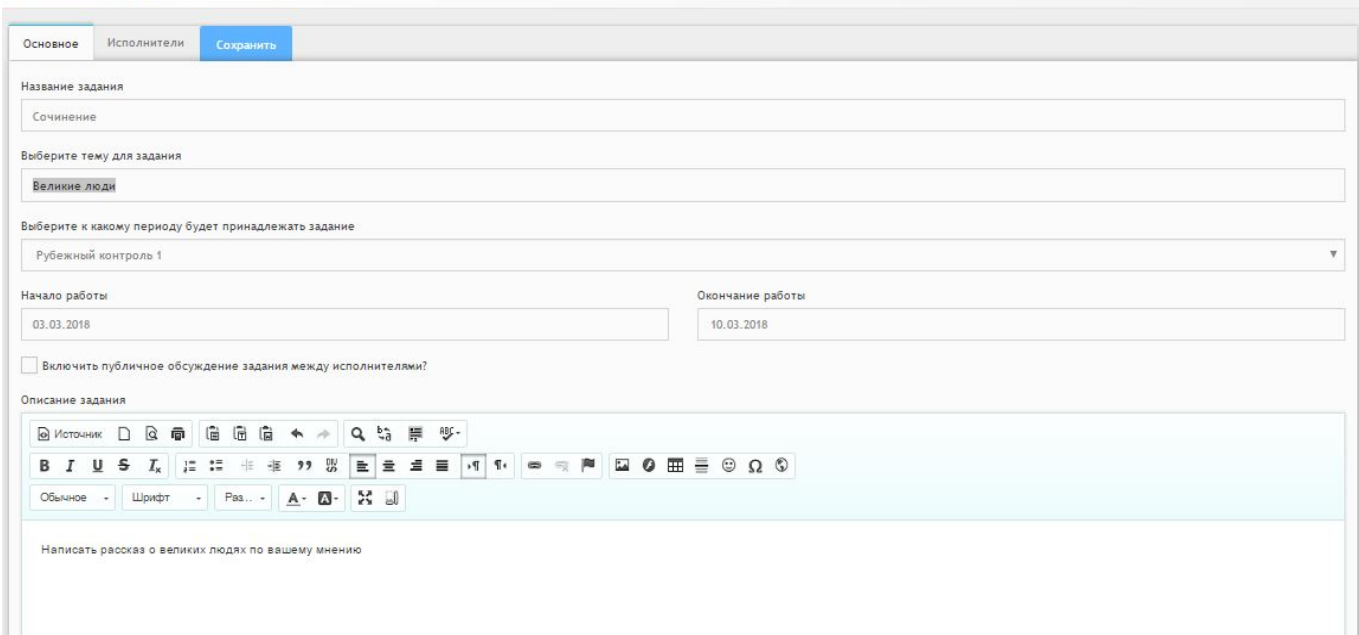

*Рисунок 3.4.12. Вкладка "Основное"*

При необходимости, во вкладке «Исполнители» в полях следует указать комментарий для исполнителей (рис.3.4.11). После заполнения всех вкладок необходимо нажать кнопку «Сохранить».

Вкладка «Публичное обсуждение» (рис.3.4.13) содержит данные по следующей информации:

- Автор;
- Дата;
- Сообщение.

| Оценки      |                  | Информация о нагрузках <b>KTN</b> CP CP<br>Задания<br>История занятий | Публичное обсуждение |  |  |
|-------------|------------------|-----------------------------------------------------------------------|----------------------|--|--|
| Автор       | Дата             | Сообщение                                                             |                      |  |  |
| Петров Петр | 09.02.2018 14:54 |                                                                       |                      |  |  |
| Петров Петр | 09.02.2018 14:54 | fdsfdsa                                                               |                      |  |  |
| Петров Петр | 09.02.2018 14:55 | fadsfdsa                                                              |                      |  |  |
| Петров Петр | 09.02.2018 14:55 | fdsafdsa                                                              |                      |  |  |
| Петров Петр | 09.02.2018 14:56 | fadsfdsa                                                              |                      |  |  |
| Петров Петр | 09.02.2018 14:56 | fadsfdsa                                                              |                      |  |  |
| Петров Петр | 09.02.2018 14:56 | fadsfdsa                                                              |                      |  |  |
| Петров Петр | 09.02.2018 14:56 | fadsfdsa                                                              |                      |  |  |
| Петров Петр | 09.02.2018 14:56 | fadsfdsa                                                              |                      |  |  |
| Петров Петр | 09.02.2018 14:56 | fadsfdsa                                                              |                      |  |  |
| Петров Петр | 09.02.2018 14:57 | fdsafsd                                                               |                      |  |  |

*Рисунок 3.4.13. Вкладка "Публичное сообщение"*

Для добавления сообщения следует спустится вниз страницу и в поле ввода ввести сообщение, после чего нажать кнопку «Отправить» (рис.3.4.14).

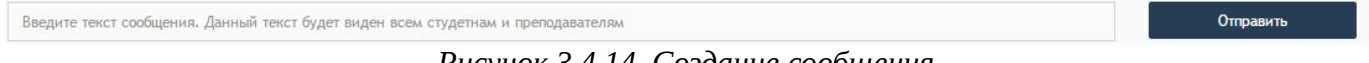

*Рисунок 3.4.14. Создание сообщения*

### <span id="page-37-0"></span>*3.5. Модуль «Отделение»*

При выборе модуля «Отделение» происходит переход на страницу со списком подведомственных групп (рис.3.5.1). Таблица состоит из следующих столбцов:

- Действия;
- Название;
- Бюджет;
- Специальность;
- Тип;
- Курс;
- Участников;
- Метод обучения.

В каждом столбце имеется возможность сортировки записей по убыванию (стрелочка вниз) или по возрастанию (стрелочка вверх).

Для осуществления эффективного и удобного поиска предусмотрено поле фильтрации, позволяющее сузить диапазон поиска информации. Также имеется выпадающий список для выбора семестра.

| <b>2</b> Список групп |                     |                     |               | <b>Q</b> Фильтр     |                    |                            |                         |  |  |
|-----------------------|---------------------|---------------------|---------------|---------------------|--------------------|----------------------------|-------------------------|--|--|
| Действия              | Название<br>$V - A$ | Бюджет<br><b>VA</b> | Специальность | $\vee$ $\wedge$ THT | $\vee \wedge$ Kypc | $\vee$ $\wedge$ Участников | Метод обучения $\sim$ ^ |  |  |
| $= 0$                 | TECT-2              | Бюджет              | Архитектура   | Студенты            |                    |                            | Линейная система        |  |  |

*Рисунок 3.5.1. Модуль "Отделение"*

При нажатии на действие **происходит переход к списку участников** в группе (рис.3.5.2.). Данный список состоит из следующей информации:

- Название группы;
- Специальность;
- Метод обучения;
- Курс;
- Куратор;
- Администратор.

А/ Пользователи/ Список участников в группе ТЕСТ-2

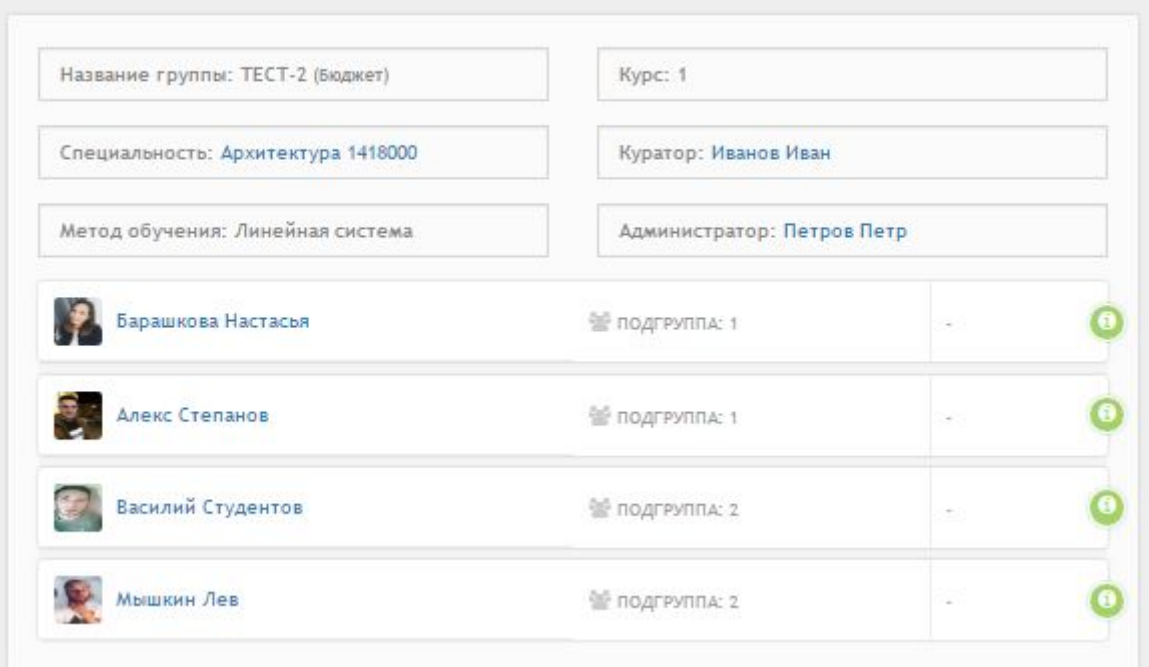

*Рисунок 3.5.2. Список участников в группе*

 *-* данный значок открывает личную карточку студента.

#### <span id="page-38-0"></span>*3.6. Модуль «Расписание»*

При выборе модуля «Расписание» происходит переход на страницу «Расписание предметов» (рис.3.6.1). В расписание каждого дня входит следующая информация:

- Номер;
- Время;
- Предмет;
- Комментарий;
- Кабинет;
- Группы.

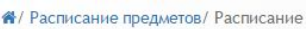

|                | Понедельник |                     |                      |                |                |                     | Вторник                  |       |                     |             |                |                          |
|----------------|-------------|---------------------|----------------------|----------------|----------------|---------------------|--------------------------|-------|---------------------|-------------|----------------|--------------------------|
|                |             | Номер Время Предмет | Комментарий          | Кабинет Группы |                |                     |                          |       | Номер Время Предмет | Комментарий | Кабинет Группы |                          |
|                | 8:00        | Литература          | Будем читать         | $\Gamma$ .43   | TECT-1 TECT-2  | $\overline{\omega}$ | i.                       | 8:00  |                     |             |                | $\overline{\mathcal{L}}$ |
| $\overline{2}$ | 9:00        | Математика          |                      | <b>F.111A</b>  | TECT-2         | $\alpha$            | $\overline{2}$           | 9:00  |                     |             |                | C                        |
| 3              | 10:00       | Математика          |                      |                | TECT-1         | $\overline{\omega}$ | $\overline{\phantom{a}}$ | 10:00 |                     |             |                | C                        |
| $\frac{4}{3}$  | 11:00       | Физкультура         | Беготня              | ×.             | TECT-1         | $\alpha$            | $\overline{4}$           | 11:00 |                     |             |                | C                        |
| 5              | 12:00       | Геометрия           | Черчение квадратиков | Ø              | TECT-2         | $\overline{\omega}$ | 5                        | 12:00 |                     |             | z              | $\overline{\omega}$      |
| 6              | 13:00       | Физика              |                      | $\sim$         | TECT-2         | $\alpha$            | 6                        | 13:00 |                     |             |                | $\mathbbmss{Z}$          |
| $\overline{7}$ | 14:00       |                     |                      | ÷.             |                | $\overline{\omega}$ | $\overline{7}$           | 14:00 |                     |             |                | $\overline{\omega}$      |
| 8              | 15:00       |                     |                      |                |                | $\mathbb Z$         | 8                        | 15:00 |                     |             |                | C                        |
| 9              | 16:00       | Физика              |                      | $\Gamma.4$     | TECT-1         | $\overline{\omega}$ | 9                        | 16:00 |                     |             |                | $\overline{\omega}$      |
| 10             | 17:00       |                     |                      |                |                | $\overline{\omega}$ | 10                       | 17:00 |                     |             | v.             | $\overline{\omega}$      |
| 11             | 18:00       |                     |                      | $\sim$         |                | $\overline{\omega}$ | 11                       | 18:00 |                     |             |                | $\overline{\omega}$      |
| 12             | 19:00       |                     |                      | <b>Section</b> |                | $\overline{\omega}$ | 12                       | 19:00 |                     |             |                | $\overline{\omega}$      |
| 13             | 20:00       |                     |                      |                |                | $\overline{\omega}$ | 13                       | 20:00 |                     |             |                | $\overline{\omega}$      |
| Среда          |             |                     |                      |                |                |                     | Четверг                  |       |                     |             |                |                          |
|                | Номер Время | Предмет             | Комментарий          |                | Кабинет Группы |                     |                          |       | Номер Время Предмет | Комментарий | Кабинет Группы |                          |
| 1              | 8:00        |                     |                      |                |                | $\mathbb Z$         | 4                        | 8:00  |                     |             |                | $\overline{\omega}$      |
| $\overline{2}$ | 9:00        |                     |                      |                |                | $\overline{\omega}$ | $\overline{2}$           | 9:00  |                     |             |                | $\overline{\omega}$      |

*Рисунок 3.6.1. Модуль "Расписание"*

При нажатии на значок **+ откроется страница редактирования расписания** (рис.3.6.2). В данном окне необходимо заполнить следующие поля:

- Выберите группу;
- Выберите кабинет;
- Введите название предмета;
- Введите комментарий.

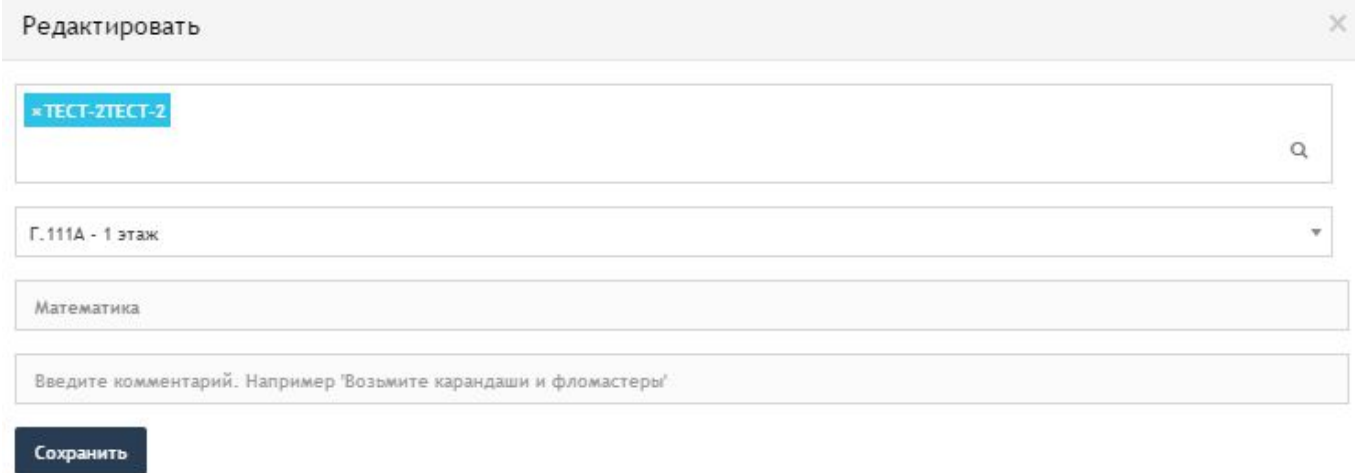

*Рисунок 3.6.2. Редактирование расписания*

#### <span id="page-40-0"></span>*3.7. Модуль «Библиотека»*

При выборе модуля «Библиотека» происходит переход на страницу с таблицей книг (рис.3.7.1). Таблица состоит из следующих столбцов:

- Действия;
- Дата;
- Название;
- Автор.

В каждом столбце имеется возможность сортировки записей по убыванию (стрелочка вниз) или по возрастанию (стрелочка вверх).

Для осуществления эффективного и удобного поиска предусмотрено поле «Поиск книги», позволяющее сузить диапазон поиска информации.

|          | Q ПОИСК КНИГ     |                                           |                                           |  |  |  |
|----------|------------------|-------------------------------------------|-------------------------------------------|--|--|--|
| Действия | Дата             | $\vee$ $\wedge$ Название<br>$\sim$ $\sim$ | $\mathcal{L} \times \mathcal{L}$<br>Автор |  |  |  |
| D        | 04.02.2018 12:25 | Информатика                               | Иванов ИИ                                 |  |  |  |
| D        | 04.02.2018 12:25 | ASSEMBLER для чайников                    | Петров ИИ                                 |  |  |  |
| a        |                  | 04.02.2018 12:25 С++ для чайников         | Петров И, И,                              |  |  |  |

*Рисунок 3.7.1. Модуль «Библиотека»*

Для фильтрации информации в таблице расположена кнопка «Фильтр по типу книг» (рис.3.7.2). Данная кнопка производит фильтрацию по следующим критериям:

- Все книги;
- Книги;
- УМК;
- Статьи;
- Доклады;
- Исследования;
- Видео;
- Календарь.

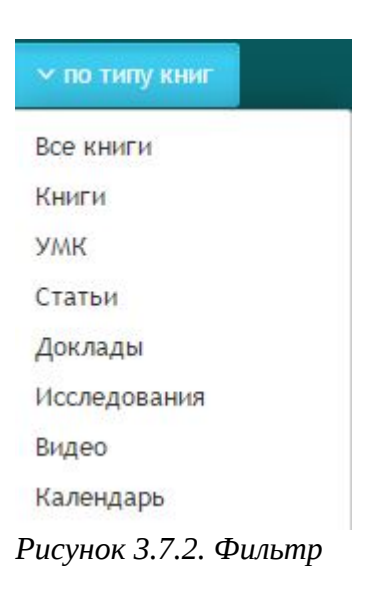

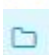

- данный значок служит для просмотра информации о книге.

### <span id="page-41-0"></span>*3.8. Модуль «Документы»*

Модуль «Документы» состоит из 4 разделов (рис.3.8.1):

- Мои документы;
- Общие документы;
- Опубликовать;
- Календарь.

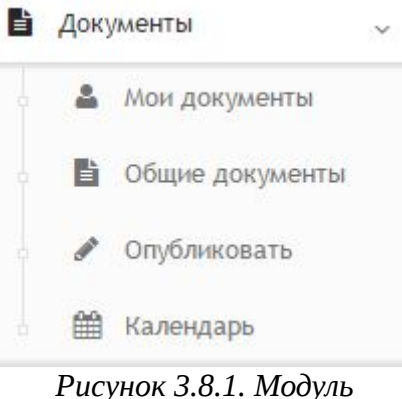

*"Документы"*

### <span id="page-42-0"></span>**3.8.1. Мои документы**

При выборе раздела «Мои документы» происходит переход на страницу с опубликованными документами (рис.3.8.1.1).Таблица состоит из следующих столбцов:

- Действия;
- Дата;
- Название;
- **Автор**;
- Приложений.

В каждом столбце имеется возможность сортировки записей по убыванию (стрелочка вниз) или по возрастанию (стрелочка вверх).

Для осуществления эффективного и удобного поиска предусмотрено поле фильтрации, позволяющее сузить диапазон поиска информации.

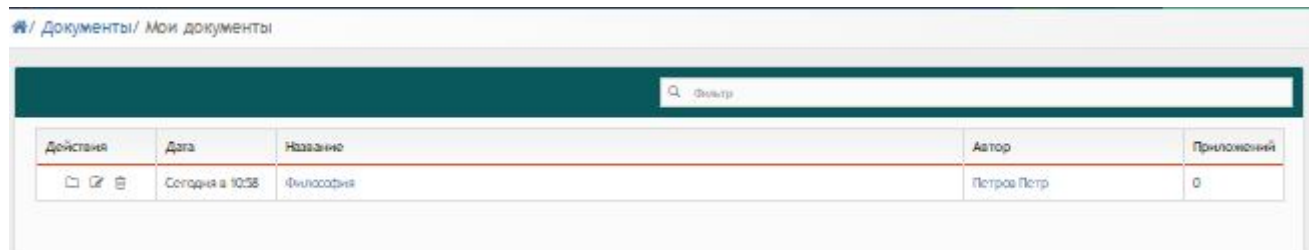

*Рисунок 3.8.1.1. Мои документы*

Значок В в столбце действие служит для просмотра документа (рис.3.8.1.2).

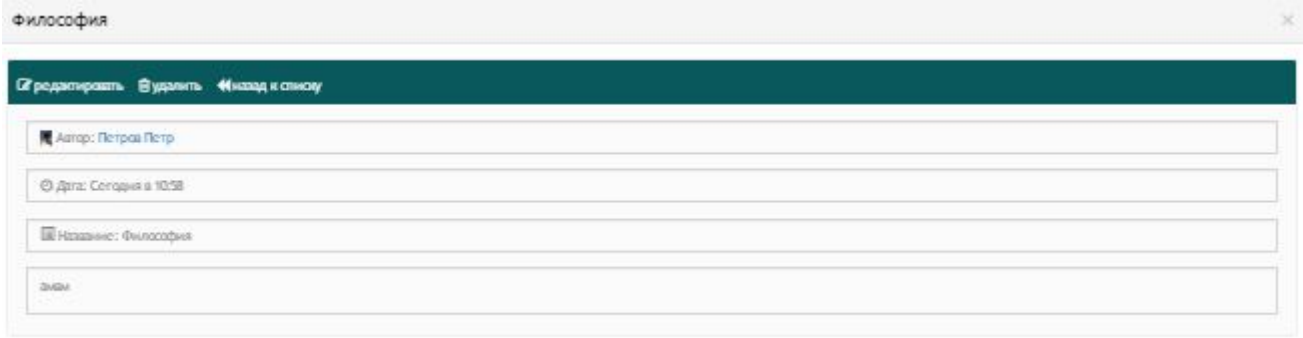

*Рисунок 3.8.1.2. Просмотр документа*

Значок В в столбце действие служит для редактирования документа (рис.3.8.1.3).

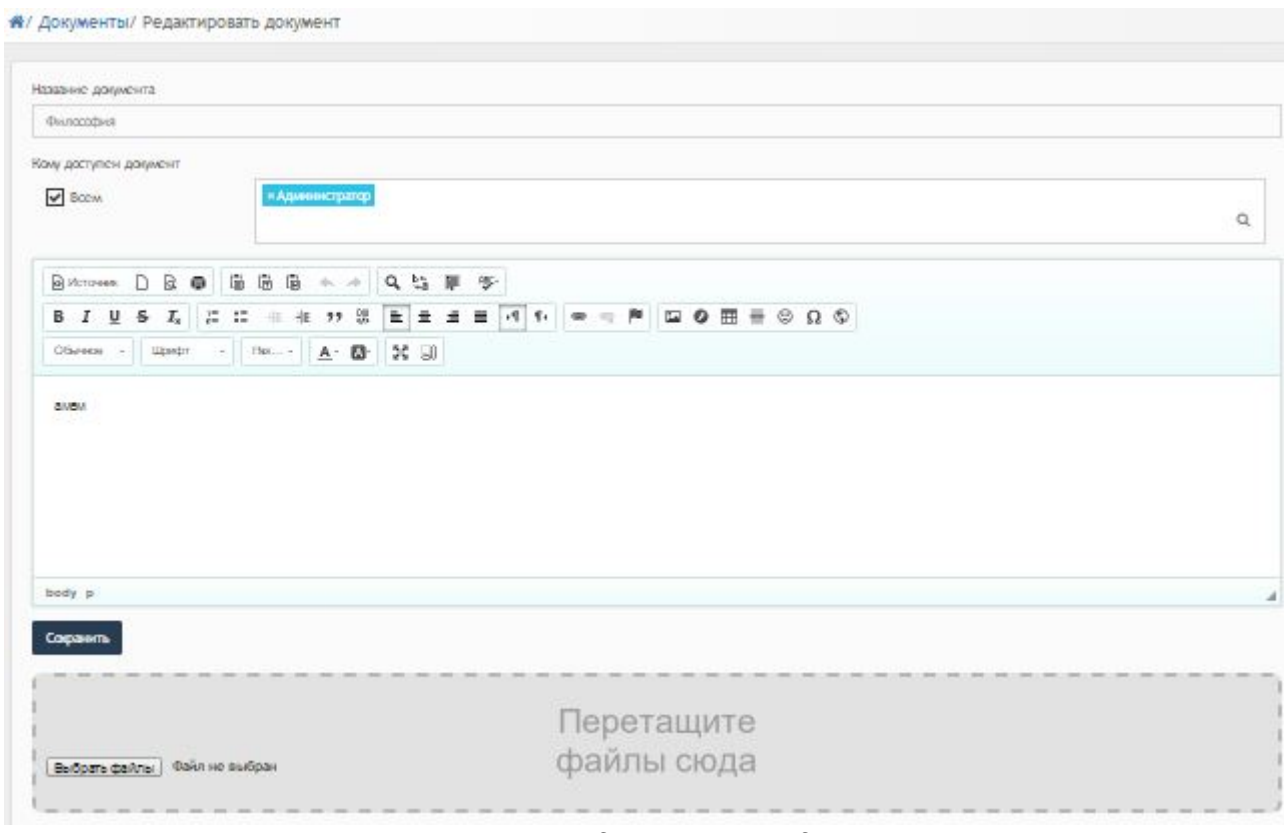

*Рисунок 3.8.1.3. Редактирование документа*

- данный значок удаляет документ.

### <span id="page-43-0"></span>**3.8.2. Общие документы**

При выборе раздела «Мои документы» происходит переход на страницу с опубликованными документами (рис.3.8.2.1). Таблица состоит из следующих столбцов:

- Действия;
- Дата;
- Название;
- **Автор**;
- Приложений.

В каждом столбце имеется возможность сортировки записей по убыванию (стрелочка вниз) или по возрастанию (стрелочка вверх).

Для осуществления эффективного и удобного поиска предусмотрено поле фильтрации, позволяющее сузить диапазон поиска информации.

![](_page_44_Picture_95.jpeg)

*Рисунок 3.8.2.1. Общие документы*

### <span id="page-44-0"></span>**3.8.3. Опубликовать**

При выборе раздела «Опубликовать» происходит переход на страницу добавления документа (рис.3.8.3.1). На данной странице необходимо заполнить следующую информацию:

- Название документа;
- Кому доступен документ;
- Описание документа;
- Загрузить файл.

![](_page_45_Picture_30.jpeg)

*Рисунок 3.8.3.1. Добавление документа*

### <span id="page-45-0"></span>**3.8.4. Календарь**

При выборе раздела «Календарь» происходит переход на страницу с календарем публикации документов (рис.3.8.4.1).

![](_page_45_Figure_4.jpeg)

*Рисунок 3.8.4.1. Календарь публикации документов*

#### <span id="page-46-1"></span>*3.9. Модуль «Сообщения»*

При выборе модуля «Сообщения» происходит переход на страницу ваших личных сообщений (рис.3.9.1). Сообщения делятся на следующие пункты:

- Входящие;
- Важные:
- Отправленные;
- Черновики;
- Корзина.

![](_page_46_Picture_127.jpeg)

#### *Рисунок 3.9.1. Сообщения*

![](_page_46_Picture_9.jpeg)

- для работы с письмами расположены следующие

#### значки:

- Выбрать все письма;
- Написать письмо;
- Проверить почту;
- Ответить;
- Переслать;
- Поместить в корзину.

#### <span id="page-46-0"></span>*3.10. Модуль «Новости»*

Модуль «Новости» состоит из 2 разделов (рис.3.10.1):

- Все новости;
- Календарь.

![](_page_46_Picture_22.jpeg)

#### <span id="page-47-0"></span>**3.10.1. Все новости**

При выборе раздела «Все новости» происходит переход на страницу, содержащую все имеющиеся новости (рис.3.10.1.1). Таблица с новостями состоит из следующих столбцов:

- Действия;
- Дата;
- Название;
- Автор.

Для осуществления эффективного и удобного поиска предусмотрено поле фильтрации, позволяющее сузить диапазон поиска информации.

![](_page_47_Picture_66.jpeg)

*Рисунок 3.10.1.1. Раздел "Новости"*

Значок  $\triangleright$  служит для просмотра новости (рис.3.10.1.2).

![](_page_47_Picture_67.jpeg)

![](_page_47_Figure_11.jpeg)

### <span id="page-48-1"></span>**3.10.2. Календарь**

При выборе раздела «Календарь» происходит переход на страницу календаря, на котором отмечены дни публикации новостей (рис.3.10.2.1).

![](_page_48_Figure_2.jpeg)

*Рисунок 3.10.2.1. Календарь публикации новостей*

### <span id="page-48-0"></span>*3.11. Модуль «Форум»*

Модуль «Форум» состоит из 4 разделов (рис.3.11.1):

- Все;
- Мои темы;
- Новая тема;
- Календарь.

![](_page_48_Picture_10.jpeg)

### <span id="page-49-1"></span>**3.11.1. Все**

При выборе раздела «Все» происходит переход к странице форума (рис.3.11.1.1). Таблица форума состоит из следующих столбцов:

- **Автор**;
- Название;
- Сообщений.

Для осуществления эффективного и удобного поиска предусмотрено поле фильтрации, позволяющее сузить диапазон поиска информации.

![](_page_49_Picture_88.jpeg)

*Рисунок 3.11.1.1. Раздел "Все"*

### <span id="page-49-0"></span>**3.11.2. Мои темы**

При выборе раздела «Мои темы» происходит переход на страницу, содержащую ваши созданные темы (рис.3.11.2.1). Таблица с темами состоит из следующих столбцов:

- Автор;
- Название;
- Сообщений.

Для осуществления эффективного и удобного поиска предусмотрено поле фильтрации, позволяющее сузить диапазон поиска информации.

#### « Форум/ Форум

![](_page_50_Picture_62.jpeg)

*Рисунок 3.11.2.1. Раздел "Мои темы"*

 **-** редактирование новости;

**• • УДАЛЕНИЕ НОВОСТИ.** 

При нажатии на значок + откроется окно добавления темы для обсуждения (рис.3.11.2.2). В данном окне необходимо указать следующие данные:

- Название темы;
- Кому доступна тема;
- Текст темы.

После заполнения всех данных следует нажать кнопку «Сохранить».

![](_page_50_Picture_63.jpeg)

*Рисунок 3.11.2.2. Добавление темы*

### **3.11.3. Новая тема**

При выборе раздела «Новая тема» происходит переход к странице добавления темы для обсуждения (рис.3.11.3.1).

В данном окне необходимо указать следующие данные:

- Название темы;
- Кому доступна тема;
- Текст темы.

После заполнения всех данных следует нажать кнопку «Сохранить».

![](_page_51_Picture_53.jpeg)

*Рисунок 3.11.3.1. Добавление темы*

### <span id="page-51-0"></span>**3.11.4. Календарь**

При выборе раздела «Календарь» происходит переход на страницу календаря, на котором отмечены дни публикации тем (рис.3.11.4.1).

#### **«**/ Форум/ Календарь тем

![](_page_52_Figure_1.jpeg)

*Рисунок 3.11.4.1. Календарь публикации тем*

#### <span id="page-52-0"></span>*3.12. Модуль «Уведомления»*

Страница модуля «Уведомления» состоит из таблицы со следующей информацией (3.12.1):

- Сообщение;
- Пользователь;
- Дата.

|              | Сообщение                             | Пользователь       | Дата             |
|--------------|---------------------------------------|--------------------|------------------|
| $\checkmark$ | Изменен прогресс выполнения задания % | Алекс Степанов     | 12.02.2018 17:43 |
| $\checkmark$ | Изменен прогресс выполнения задания % | Алекс Степанов     | 12.02.2018 17:32 |
| $\checkmark$ | Изменен прогресс выполнения задания % | Барашкова Настасья | 10.02.2018 13:53 |
| $\checkmark$ | Изменен прогресс выполнения задания % | Барашкова Настасья | 10.02.2018 12:32 |

*Рисунок 3.12.1. Модуль "Уведомления"*

Фильтр в таблице можно производить по следующим критериям (рис.3.12.2):

- Задание;
- Ответ в задании;
- Статус задания;
- Оценки;
- Преподавание;
- Трансляция;
- Письмо;
- Расписание;
- Календарь.

![](_page_53_Picture_4.jpeg)

*Рисунок 3.12.2. Фильтр*

Также для более эффективного и удобного поиска предусмотрено поле фильтрации, позволяющее сузить диапазон поиска информации.

## **Глоссарий**

IP адрес - уникальный сетевой адрес узла в компьютерной сети уникальный Визуальный редактор - способ редактирования, при котором редактируемый материал в процессе редактирования выглядит в точности так же, как и конечный результат.

Выпадающий список - элемент (виджет) графического интерфейса пользователя, позволяющий выбрать одно из нескольких заранее определенных параметров.

Диапазон - интервал значений какой-либо величины

Комментарии - пояснение к тексту, рассуждения, замечания о чем-либо Личный кабинет - это особый раздел сайта, который позволяет определенному пользователю получить доступ к данным

Логин- имя учетной записи пользователя в компьютерной системе

Панель инструментов - элемент графического интерфейса пользователя,

предназначенный для размещения на нем нескольких других элементов.

Пароль - условное слово или набор знаков, предназначенный для подтверждения личности

Пользователь - лицо или организация, которое использует действующую систему для выполнения конкретной функции.

Публикация - документ, предназначенный для распространения содержащейся в нем информации.

Редактирование - приведение документа в правильную форму

Сортировка записей - эффективный способ организации данных в необходимом порядке

Ссылка - средство указания на источник приводимой информации

Статистика - указывает количественные изменения в какой-либо области

Структура сайта — система взаимного расположения и взаимосвязей файлов (страниц) сайта

Уведомление - документ, содержащий извещение о чем-либо

Уровень доступа - совокупность временных интервалов доступа, которые назначаются определенному лицу или группе лиц

Фильтрация - приведение какой-либо информации в более упрощенный вид